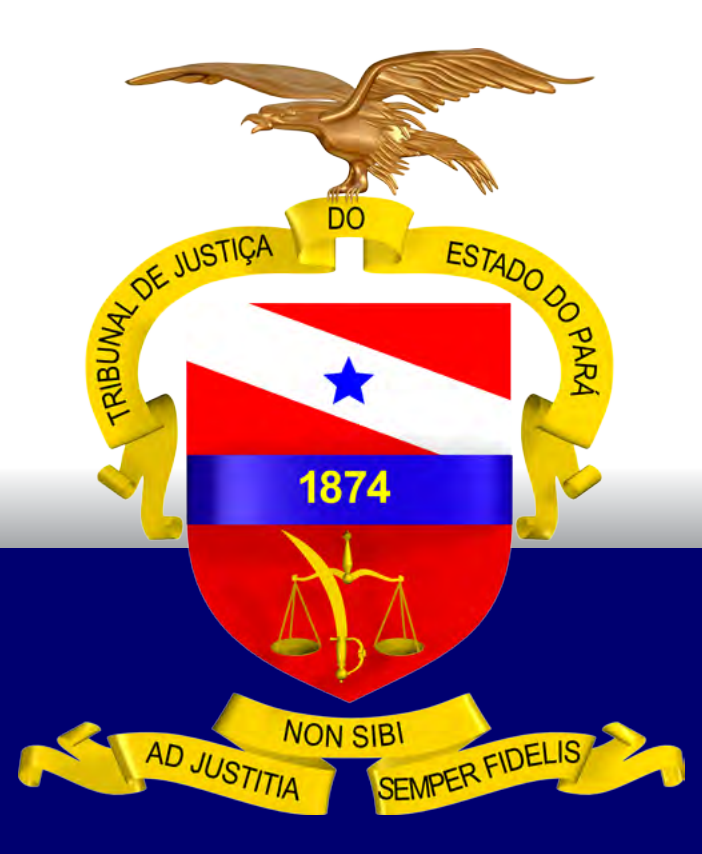

# GUIA PRÁTICO DE BAIXA PROCESSUAL.

Versão 1.0 – 1º Grau de Jurisdição

## PODER JUDICIÁRIO

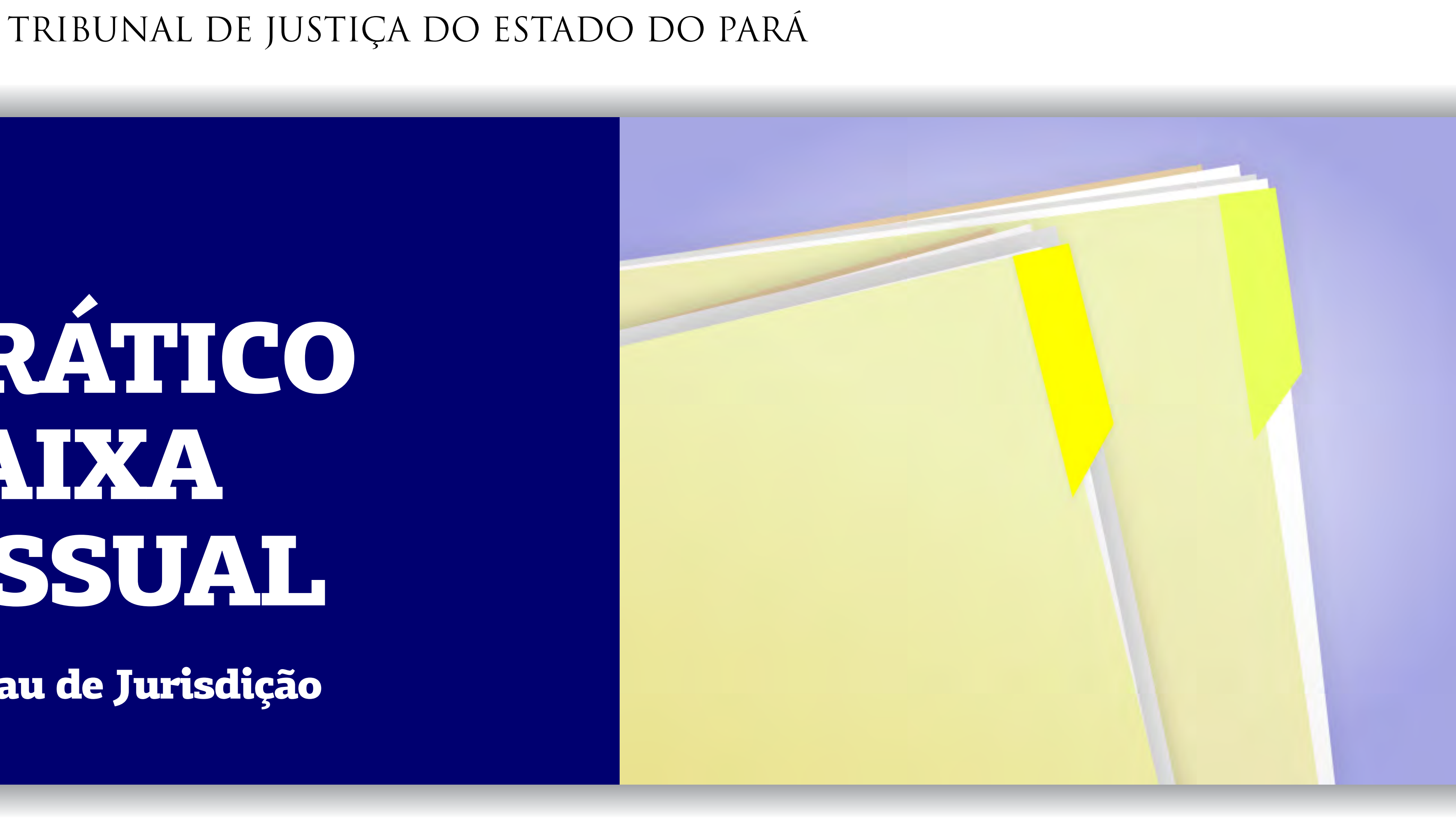

BELÉM – PARÁ 2018

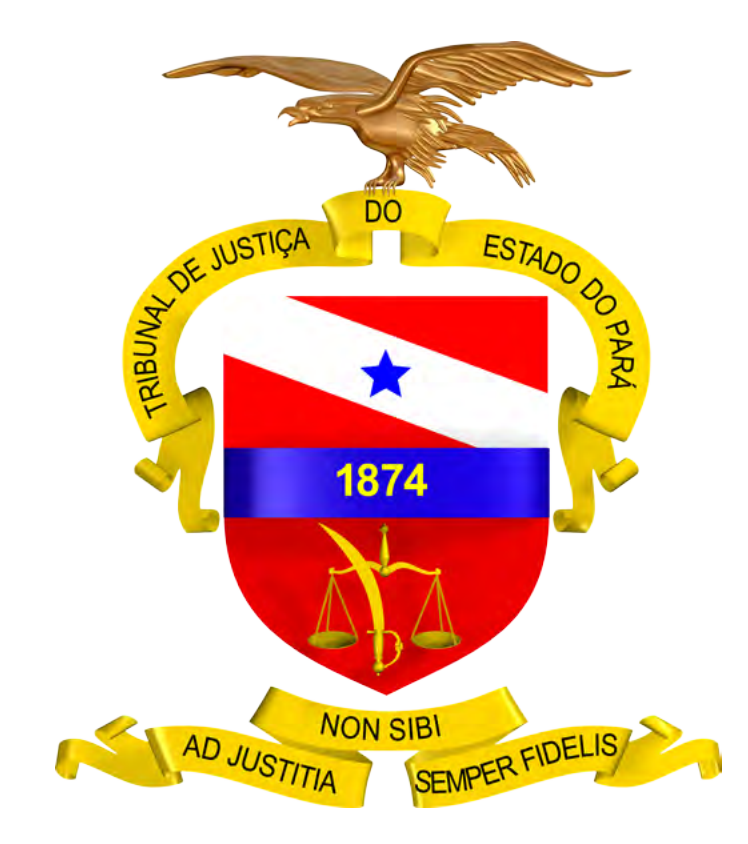

# GUIA PRÁTICO DE BAIXA PROCESSUAL

Versão 1.0 – 1º Grau de Jurisdição

PODER JUDICIÁRIO TRIBUNAL DE JUSTIÇA DO ESTADO DO PARÁ

BELÉM – PARÁ

2018

<span id="page-2-0"></span>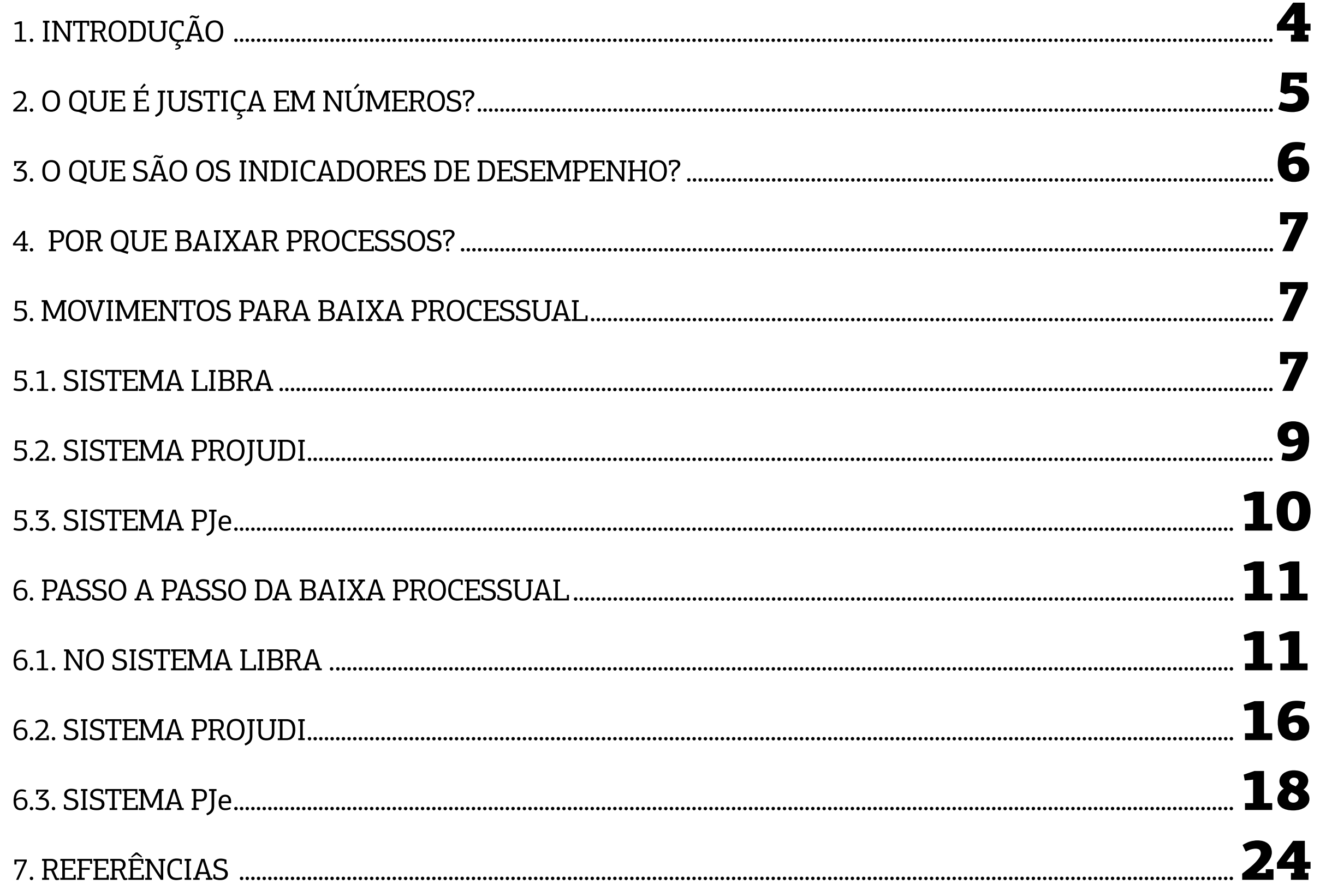

ste Guia Prático foi elaborado com a finalidade de orientar os magistrados e servidores do Poder Judiciário do Estado do Pará quanto à importância de realizar, correta e tempestivamente, os movimentos de baixa processual, nos sistemas informatizados, visando espelhar a real produtividade das unidades judiciárias, para fins de consolidação e análise dos dados que compõem os indicadores do relatório Justiça em Números . **E**

Tal relatório é o parâmetro utilizado pelo Conselho Nacional de Justiça (CNJ) para aferir o desempenho dos tribunais brasileiros, sendo indispensável que o Tribunal de Justiça do Estado do Pará (TJPA) uniformize os procedimentos cartorários e sistêmicos pertinentes à baixa processual, especialmente em relação à **parametrização de códigos dos movimentos de arquivamento definitivo, cancelamento de distribuição, declinação de competência, remessa de recursos e mudança de fase processual** – utilizados nos sistemas Libra, PJe e PROJUDI, nas 1ª e 2ª instâncias e nos Juizados Especiais – **para o movimento de** *"baixa processual"*, conforme as Tabelas Processuais Unificadas (TPUs), as quais foram criadas pela Resolução CNJ nº 46/2007.

A baixa processual é utilizada nos indicadores Taxa de Conges-

## <span id="page-3-0"></span>1. INTRODUÇÃO

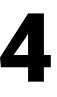

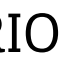

 $1$  Este Guia Prático foi elaborado tendo como referência a Cartilha de Baixa Processual elaborada pelo Grupo de Trabalho Justiça em Números, designado pelas Portarias nº 1772/2017-GP e nº 1773/2017-GP, de 17/4/2017.

tionamento (TC), Índice de Produtividade dos Magistrados (IPM), Índice de Produtividade dos Servidores (IPS) e, principalmente, no Indicador de Produtividade Comparada dos Tribunais (IPC-Jus). Logo, constata-se a importância da baixa processual, visto que esta influencia diretamente na apuração dos indicadores utilizados para medir a eficiência dos tribunais de justiça pelo CNJ.

As TPUs uniformizam os nomes das classes, assuntos e movimentações de processos judiciais na Justiça Estadual, na Justiça Federal, na Justiça do Trabalho e no Superior Tribunal de Justiça. Dessa forma, o CNJ definiu quais nomenclaturas devem ser utilizadas nos sistemas de tramitação eletrônica de processos, evitandose que existam nomes diferentes a ações similares, o que inviabiliza o cálculo de estatísticas da movimentação processual no Poder Judiciário.

Com o alinhamento do TJPA aos movimentos preconizados pelo CNJ será obtida maior fidedignidade entre a produtividade de magistrados e servidores e os dados constantes nos sistemas processuais, garantindo-se, consequentemente, que a coleta, consolidação e análise dessas informações delineiem o estágio atual de cumprimento da missão institucional do Poder Judiciário paraense.

## <span id="page-4-0"></span>2.O QUE É JUSTIÇA EM NÚMEROS?

A administração pública traçada na redação originária da Constituição Federal de 1988 (CF/88) alinha-se ao modelo burocrático, o qual se caracteriza pela ineficiência e pela incapacidade de se voltar para o serviço dos cidadãos como clientes. Por tais razões, aquele modelo foi substituído pelo standart gerencial, com o advento da Emenda Constitucional nº 19/1998. Focada no princípio da eficiência vocalizado pelo art. 37, "caput", da CF/88, essa nova modalidade administrativa visa adequar as organizações públicas aos seus objetivos prioritários, vale dizer, à otimização dos resultados, em uma perspectiva eficaz, efetiva, produtiva, econômica e célere.

Essa nova roupagem administrativa abarcou o Poder Judiciário por ocasião da reforma empreendida pela Emenda Constitucional nº 45/2004, a qual direcionou o Judiciário na busca pela eficiência, celeridade e efetiva prestação jurisdicional, inclusive com a adição da razoável duração do processo no rol de direitos e garantias fundamentais, mais precisamente, no art. 5º, inciso LXXVIII, da CF/88. Nessa nova ótica trazida pela EC 45/2004, o Conselho Nacional de Justiça foi criado para garantir maior transparência, moralidade, controle e coordenação administrativa ao Poder Judiciário, a fim de que fosse aprimorada a prestação

jurisdicional, nos termos previstos no art. 103-B da CF/88.

Propondo-se a dar efetividade aos princípios da eficiência e da razoável duração do processo, criou-se o Sistema de Estatística do Poder Judiciário, aperfeiçoando ao longo do tempo os indicadores de desempenho.

 Assim, pode-se dizer que o Relatório Justiça em Números é uma fonte estatística utilizada pelo Conselho Nacional de Justiça, tendo por objetivo proporcionar dados confiáveis ao movimento de aprimoramento do planejamento do Poder Judiciário, assim tem como escopo conferir maior transparência ao Poder Judiciário em relação ao seu desempenho, orçamento e despesas.

Em outras palavras, o mencionado Relatório representa uma prestação de contas à sociedade, mostrando o desempenho da Justiça e o retorno do investimento feito no Poder Judiciário.

Nesse passo, o Relatório Justiça em Número é formado, de acordo com a Resolução CNJ nº 76/2009, por 4 (quatro) grupos de informações: a) insumos, dotações e graus de utilização (receitas, despesas e estrutura); b) litigiosidade (carga de trabalho, taxa de congestionamento, recorribilidade e reforma das decisões); c) acesso à Justiça; d) perfil das demandas.

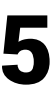

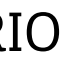

## <span id="page-5-0"></span>3.O QUE SÃO OS INDICADORES DE DESEMPENHO?

São métricas que quantificam a performance do Poder Judiciário de acordo c) **Índice de Produtividade do Servidor (IPS):** indicador utilizado para medir o quantitativo de processos baixados por servidor, na unidade judicial, ao longo com os objetivos traçados em seu planejamento estratégico, servindo para o monitoramento da evolução dos resultados, bem como para o processo de tomada de um ano. de decisão e a criação de estratégias de melhoria. Os principais indicadores que influenciam na gestão de resultados do TJPA d) **Índice de Produtividade Comparada (IPC-Jus):** indicador destinado a mesão: Taxa de Congestionamento (TC); Índice de Produtividade dos Magistrados dir em um único valor, a produtividade e a eficiência de cada tribunal. Para seu (IPM); Índice de Produtividade dos Servidores (IPS) e o Índice de Produtividade cálculo são levados em consideração a taxa de congestionamento, a produtividade dos servidores e magistrados e a despesa Comparada da Justiça (IPC-Jus). total do tribunal. Tais indicadores podem ser sintetizados da seguinte forma: a) **Taxa de Congestionamento (TC):** indicador de litigiosidade que mede Na busca de resultados mais eficientes, tem-se no a efetividade de uma unidade judiciária, baseando-se na relação entre o movimento de baixa processual, o instrumento de **RESULTADO** estoque processual e o número de baixas procedidas em dado período. melhoria permanente dos indicadores relacionados acima, os quais avaliam o desempenho do judiciáb) **Índice de Produtividade do Magistrado (IPM):** indicador destinado rio paraense. Assim, faz-se necessária a mudança de a medir a celeridade dos processos judiparadigma e o estabelecimento dessa nova cultura ciais na 1ª e 2ª instâncias, calculado que, ao longo do tempo, nos projetará rumo ao mediante a relação entre o total de objetivo desejado. processos baixados e o total de magistrados que atuam na jurisdição durante o ano. **INDICADORES MOVIMENTOS** 

**DE BAIXA PROCESSUAL** 

DE. **DESEMPENHO** 

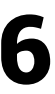

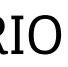

## <span id="page-6-0"></span>4. POR QUE BAIXAR PROCESSOS?

Objetivamente, deve-se realizar a baixa processual para aumentar a capacidade produtiva e alcançar a eficiência almejada, as quais são previstas na **missão institucional do TJPA**, a saber: *realizar a justiça por meio da efetiva prestação jurisdicional, fortalecendo o Estado Democrático de Direito.* 

O movimento de baixa processual deve seguir os códigos atribuídos aos tipos parametrizados em tabela própria pelo Conselho Nacional de Justiça, ressaltando-se que esse movimento somente se traduz em produtividade se ocorrer em feitos cadastrados em classes que permitam identificá-los como processos em fase de conhecimento ou de execução/cumprimento de sentença $^{\rm 2}$ .

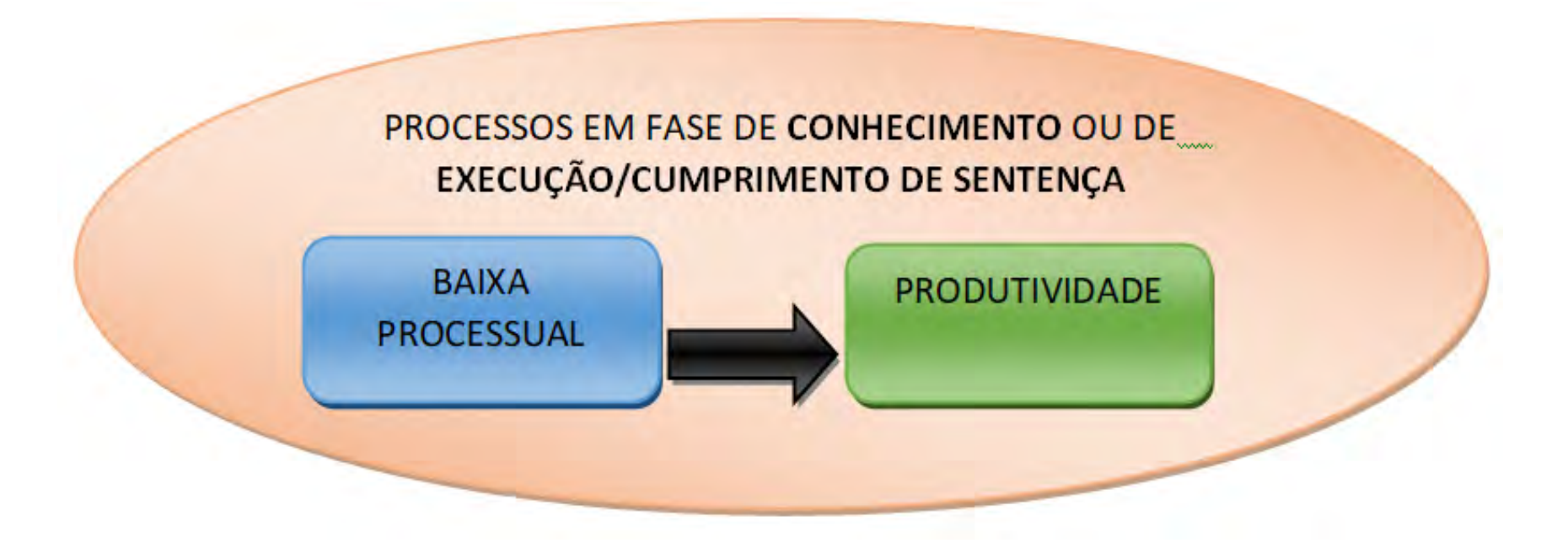

Essa capacidade produtiva é diretamente influenciada pelo *movimento da baixa processual* realizado pelas unidades judiciárias, servindo como variável permanente na obtenção de vários indicadores, em especial os referentes à Taxa de Congestionamento (TC) e ao Índice de Produtividade Comparada (IPC-Jus), que analisa a atuação do Poder Judiciário nos segmentos e portes da Justiça.

Para o CNJ, a eficiência do judiciário estadual é medida por processos baixados, pois eles representam o produto final desejado e diretamente relacionado à prestação jurisdicional, no modelo de administração pública gerencial.

 $^{\rm 2}$  Movimentos de baixa efetuados em classes como, p. ex., "petição", "inquérito policial", "carta precatória", etc. não têm o condão de impactar na produtividade da unidade judiciária, segundo o Relatório Justiça em Números.

## 5. MOVIMENTOS PARA BAIXA PROCESSUAL

Para efeito da coleta dos dados para o relatório da Justiça em Números do Conselho Nacional de Justiça são consideradas como baixa de processos, apenas as seguintes situações:

a) **Processos com cancelamento de distribuição;**

- b) **Processos com arquivamento definitivo;**
- c) **Processos remetidos a outros órgãos judiciais;**
- d) **Processos remetidos em recurso e**

e) **Processos com mudança de fase processual (Liquidação, Execução ou Cumprimento de Sentença);** 

Após análise dos movimentos existentes nos sistemas informatizados do TJPA relacionados à baixa processual foram parametrizados os códigos abaixo, os quais devem ser utilizados pelas unidades judiciárias do 1º Grau, visando a melhoria dos nossos indicadores de desempenho.

#### 5.1. SISTEMA LIBRA

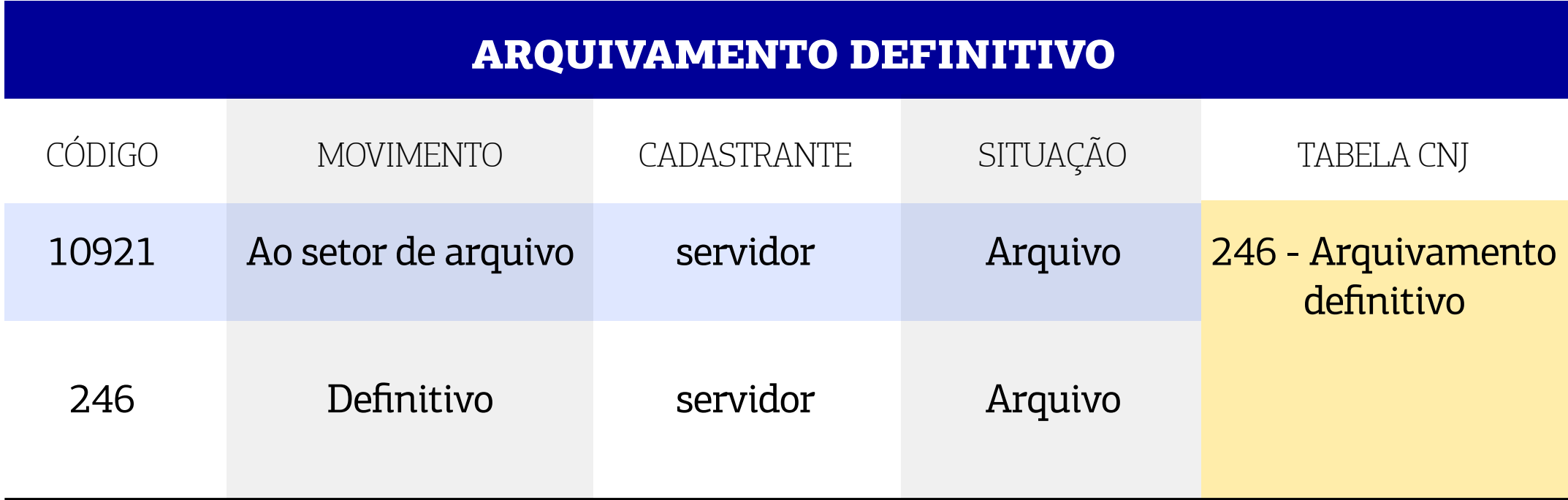

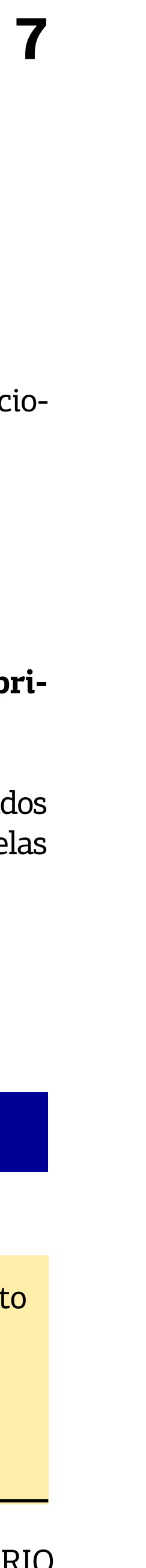

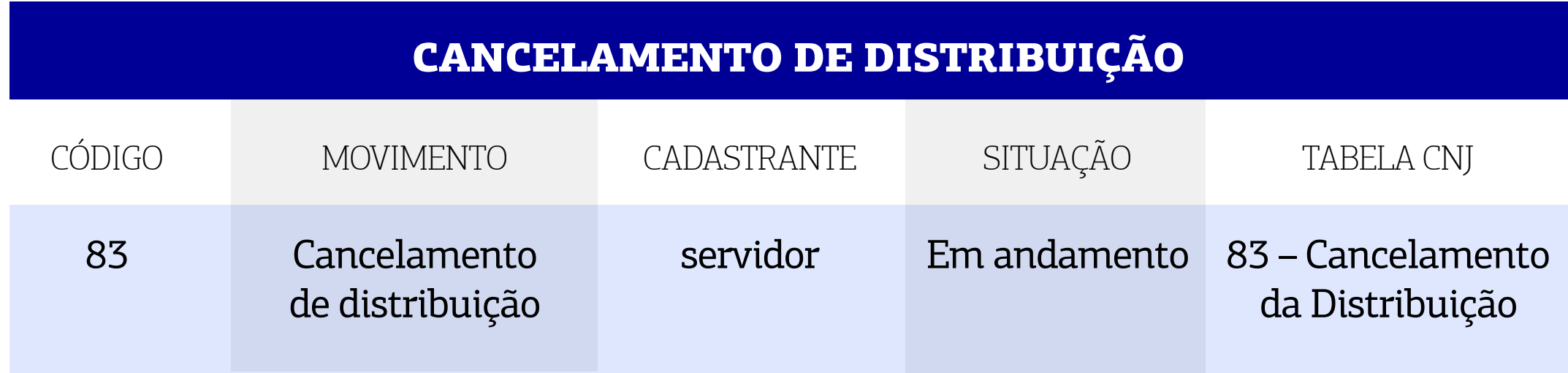

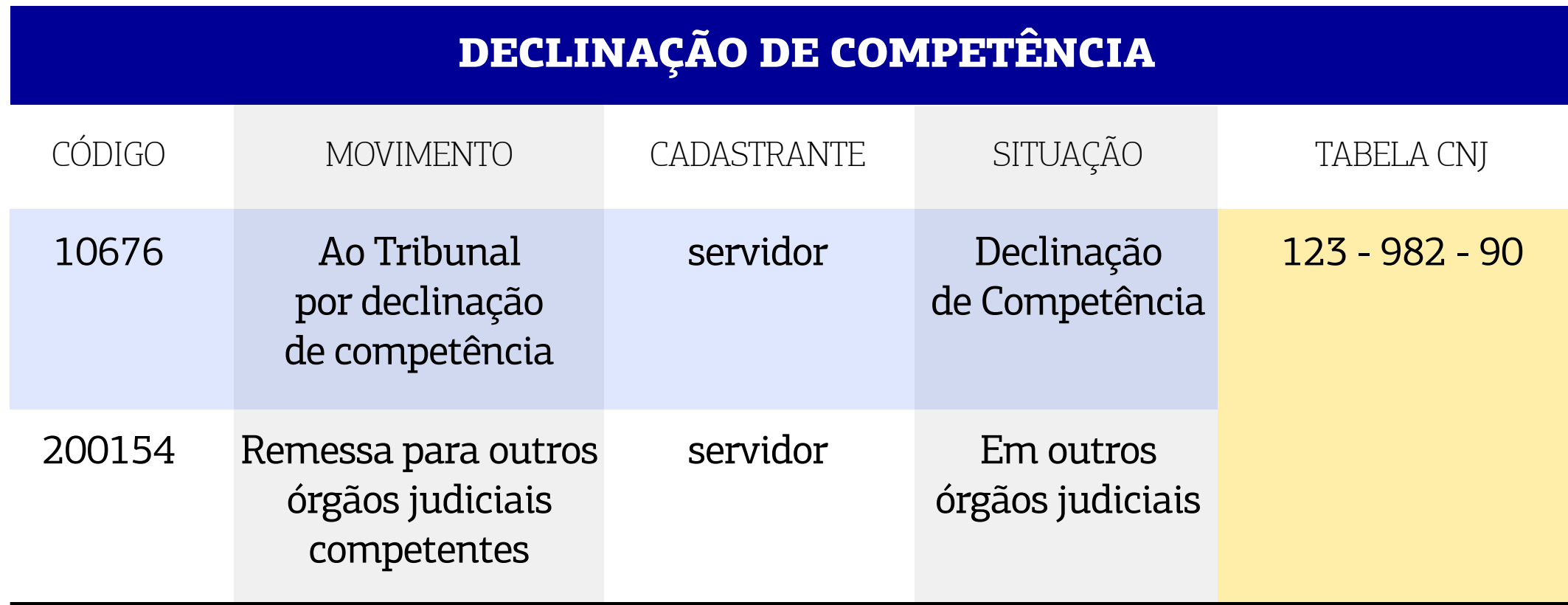

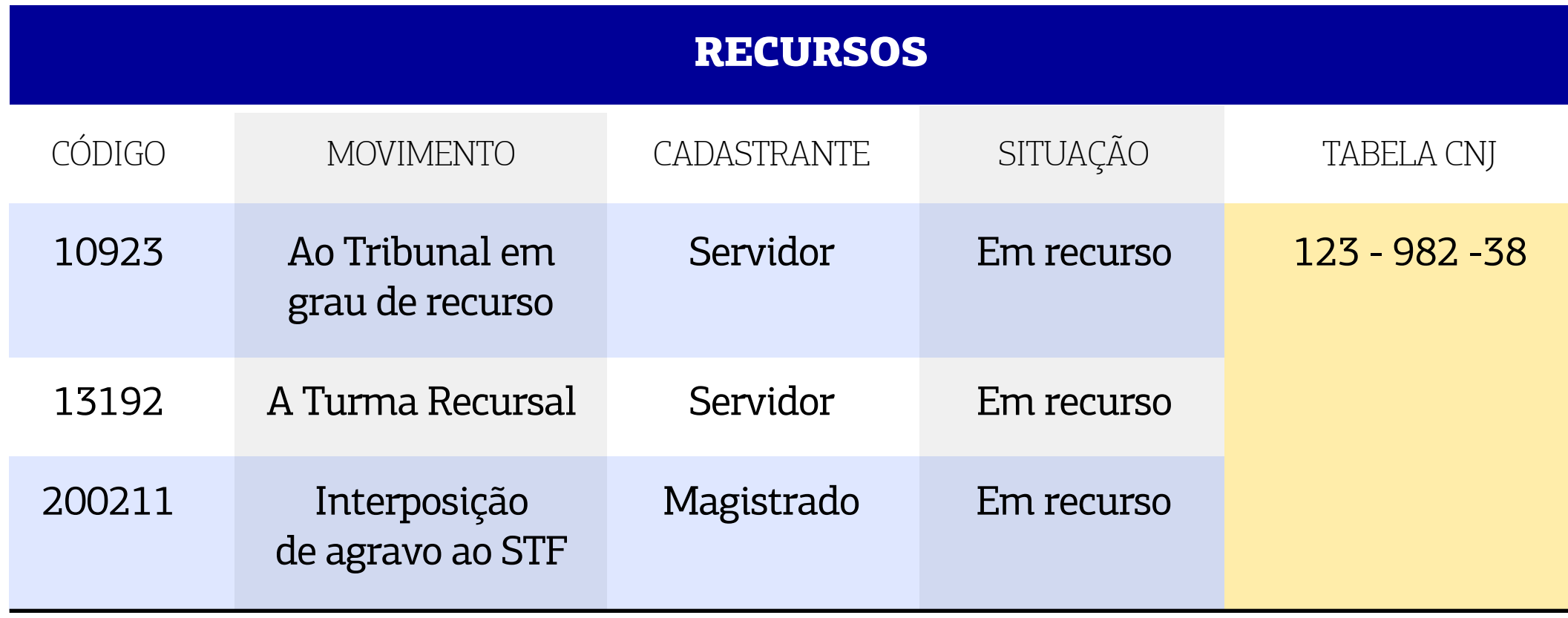

#### GUIA PRÁTICO DE **BAIXA PROCESSUAL 8**

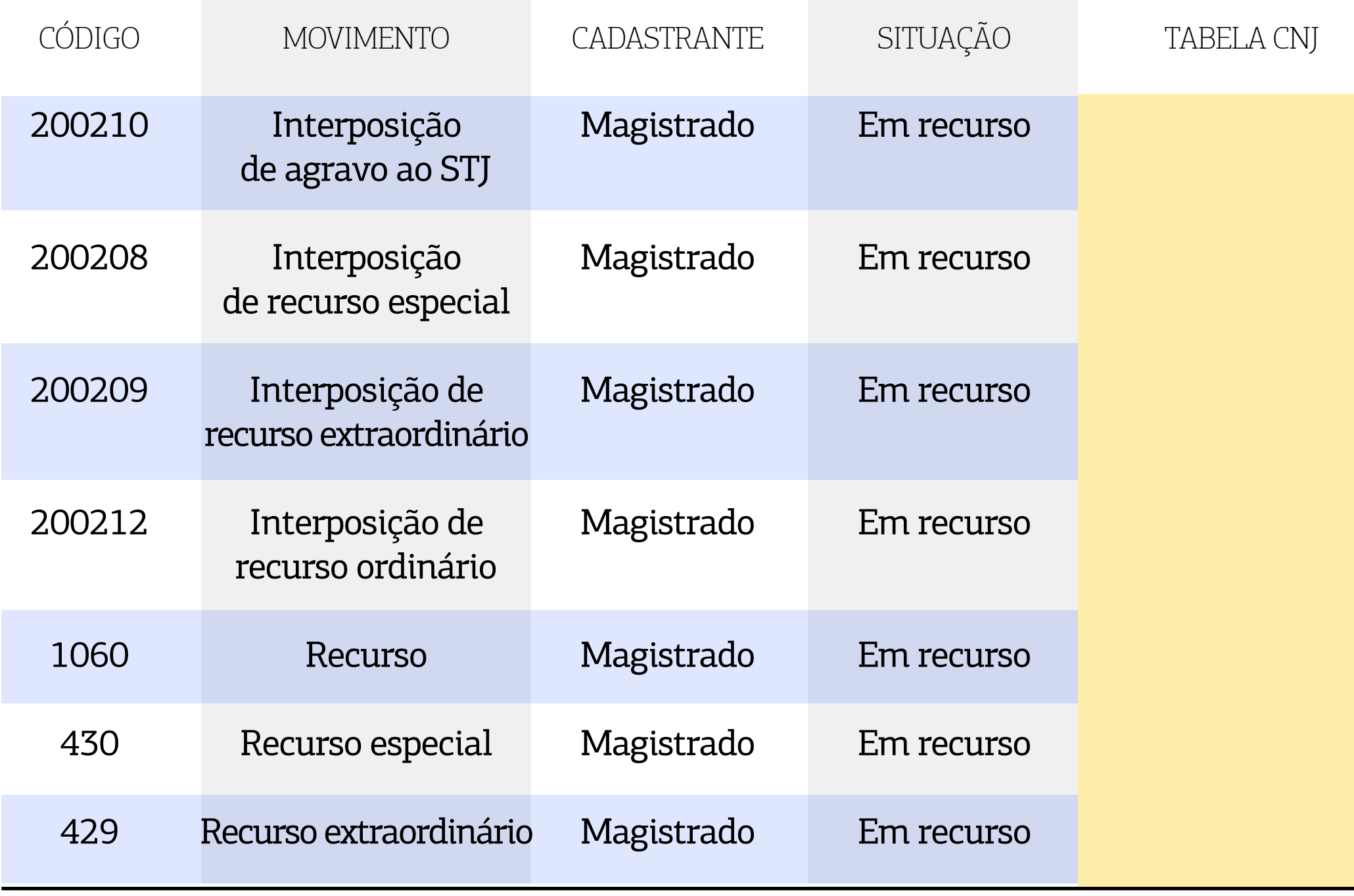

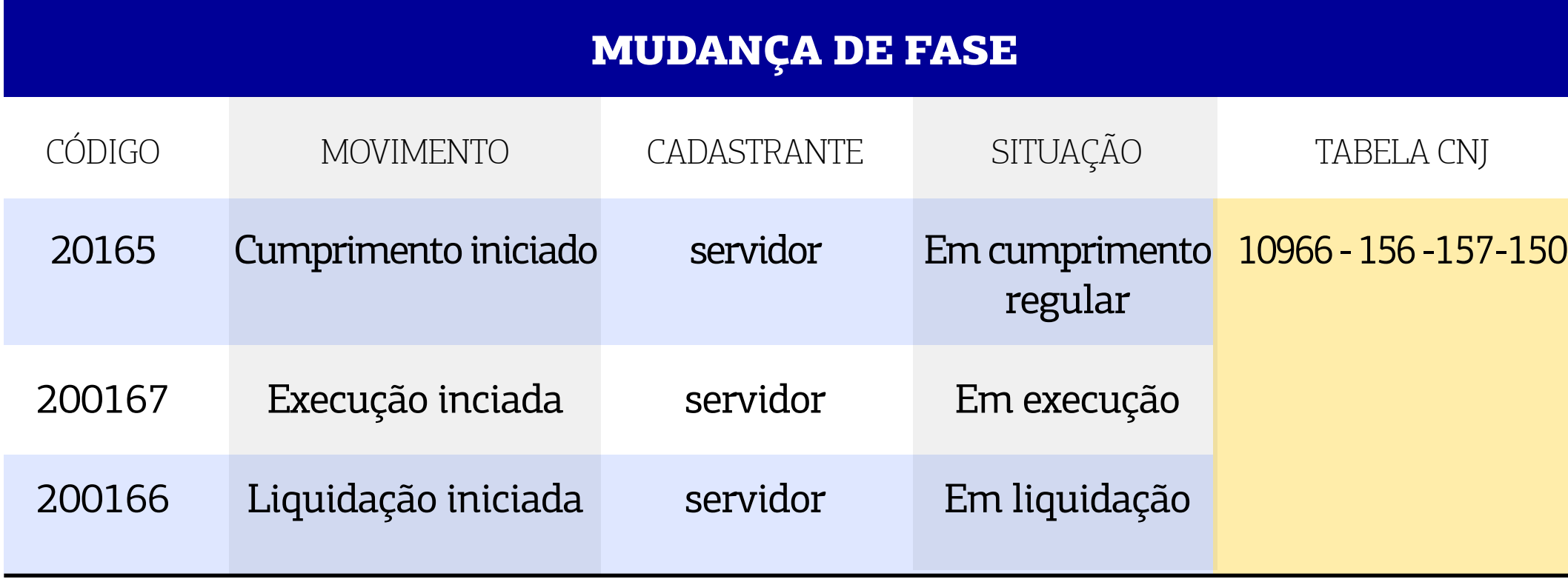

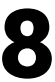

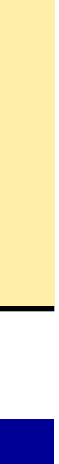

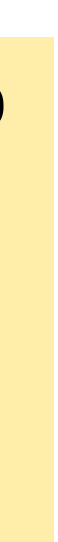

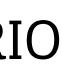

### <span id="page-8-0"></span>5.2. SISTEMA PROJUDI

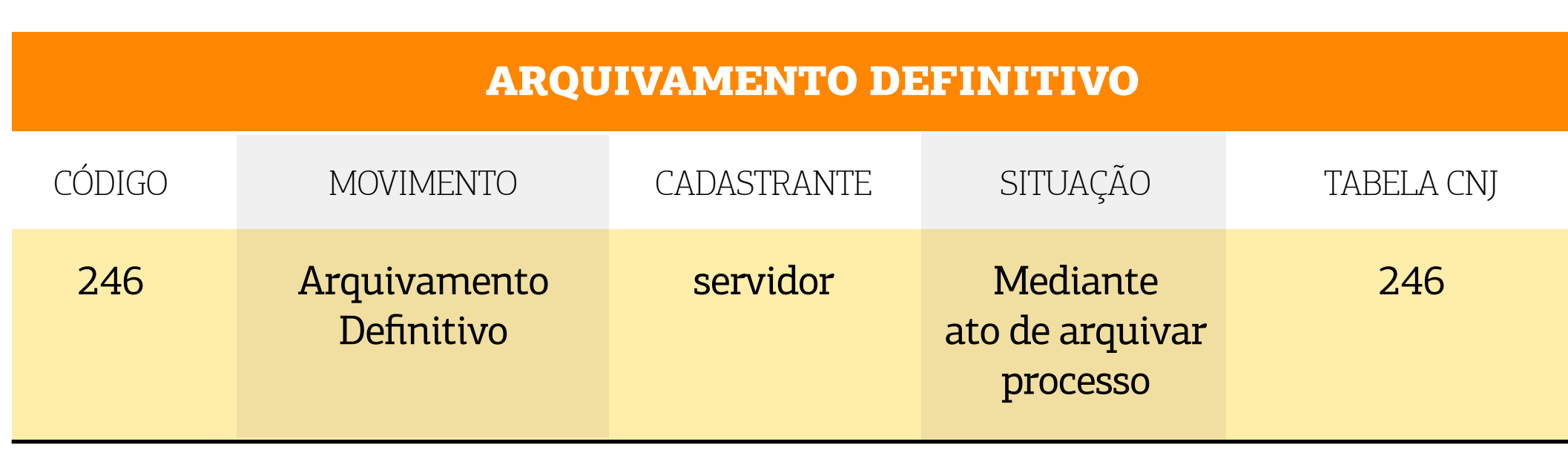

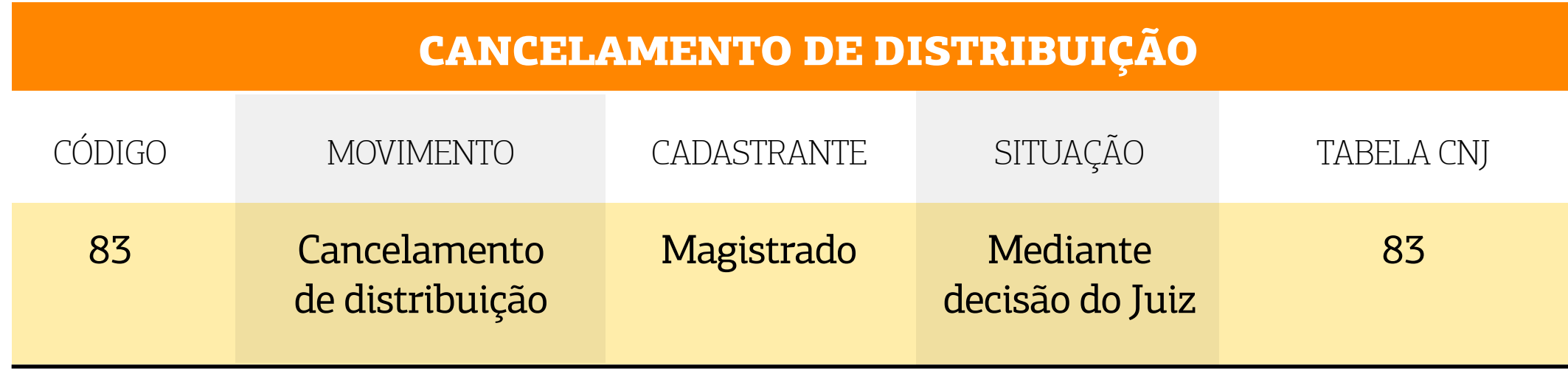

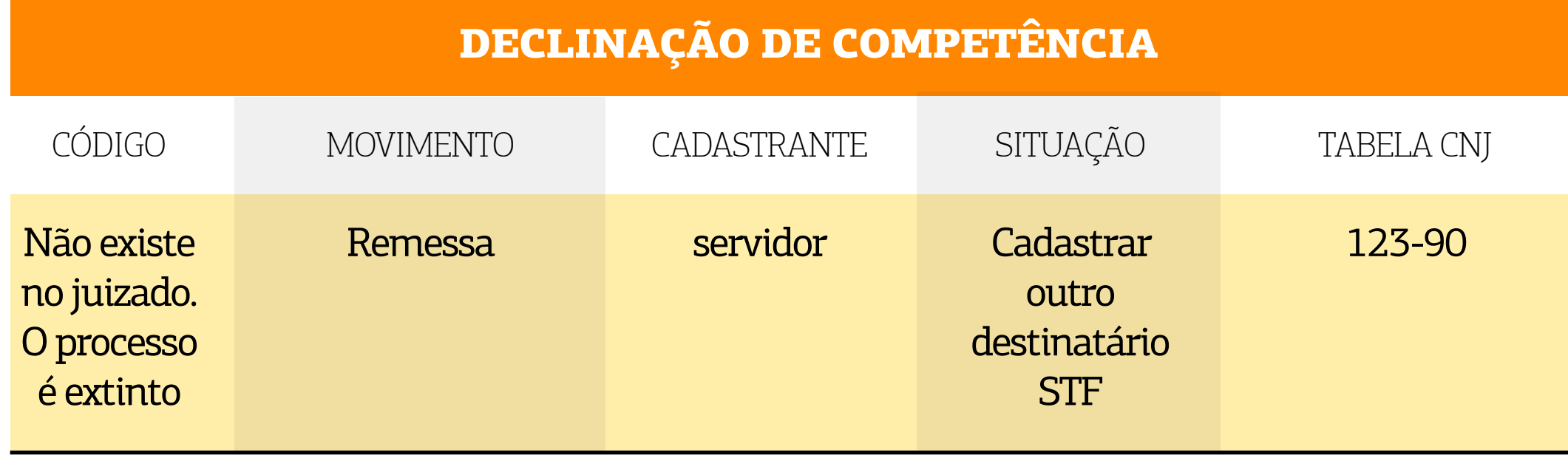

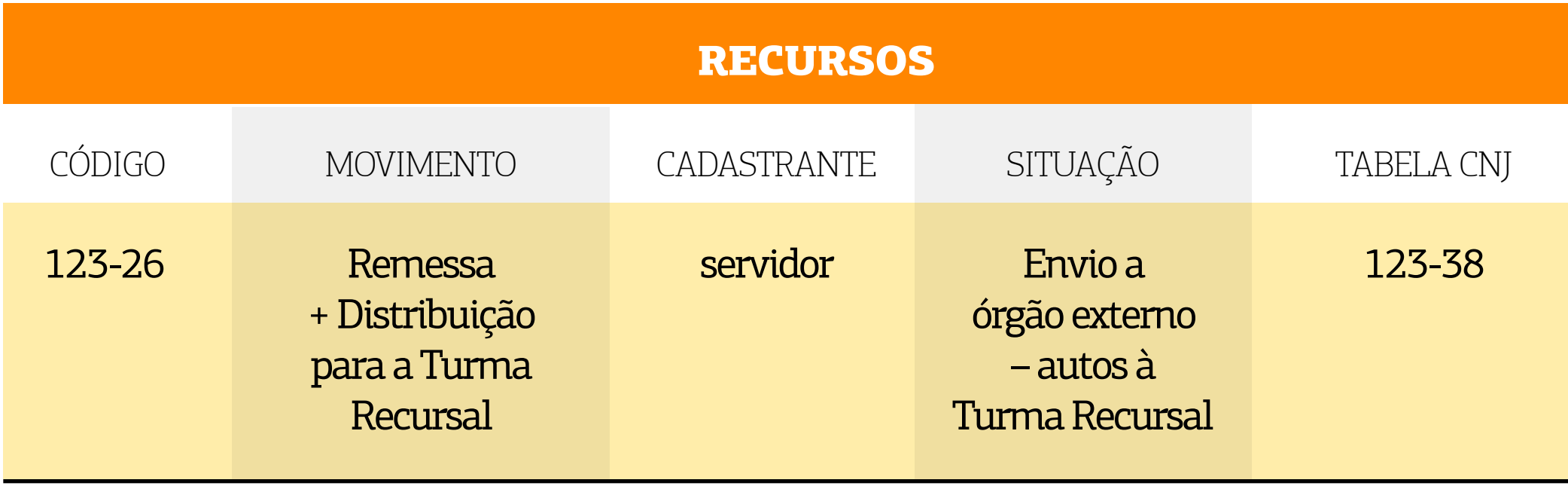

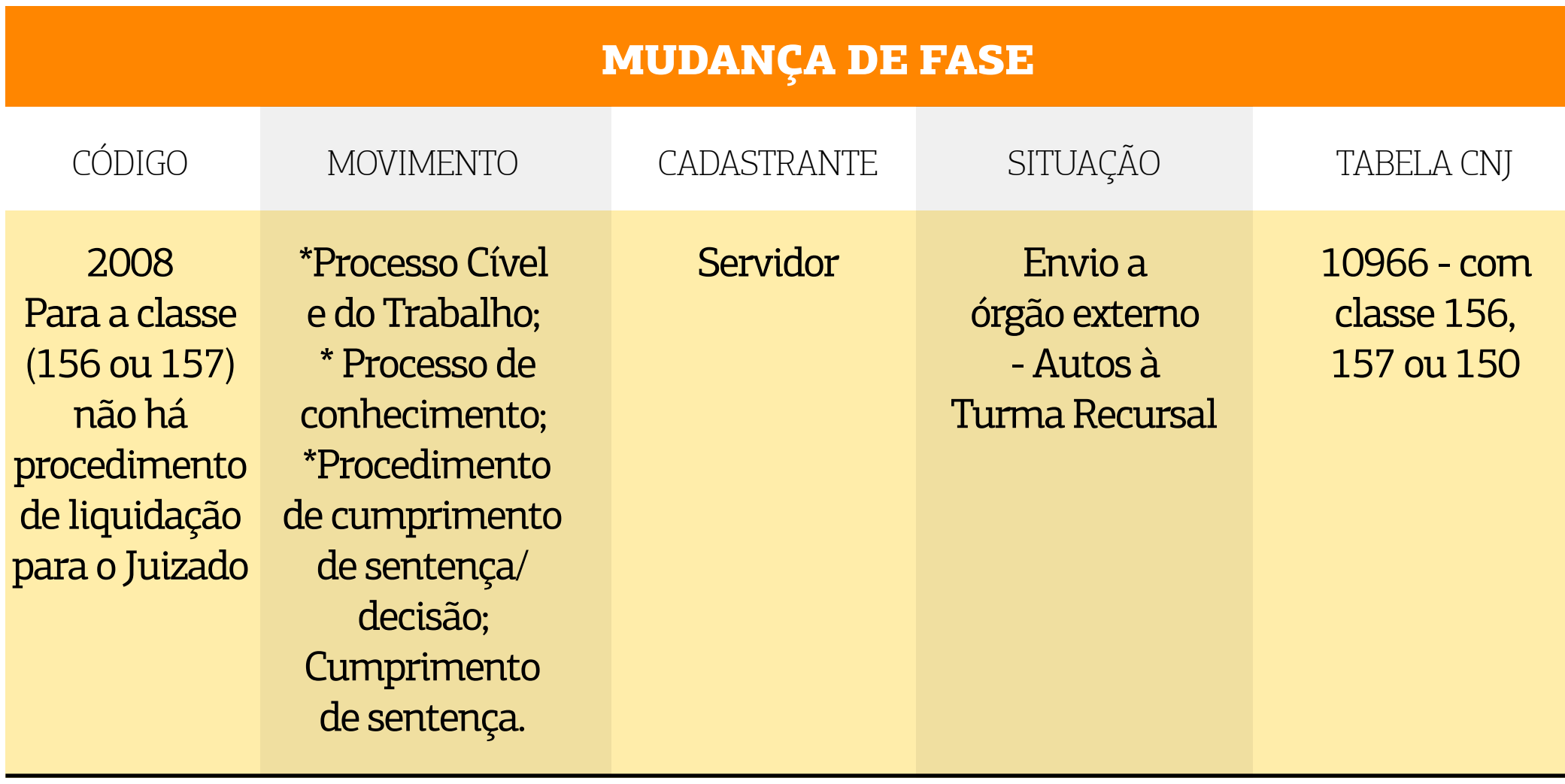

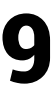

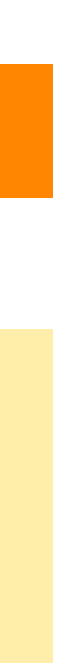

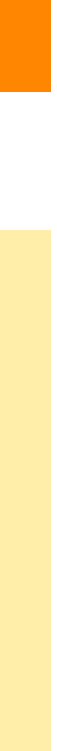

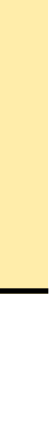

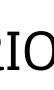

#### <span id="page-9-0"></span>5.3. SISTEMA PJe

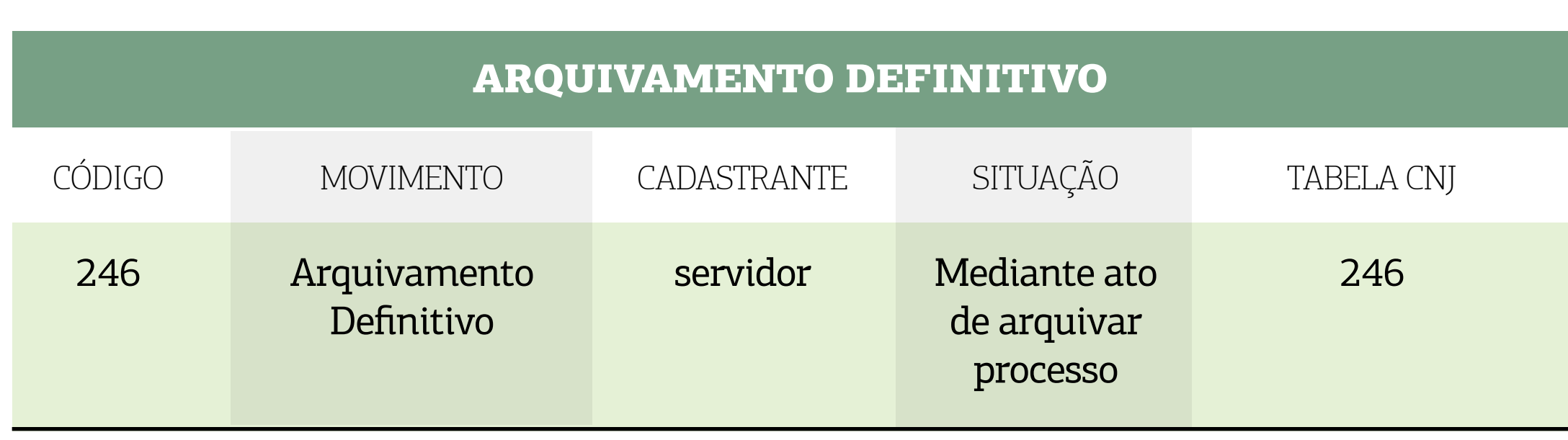

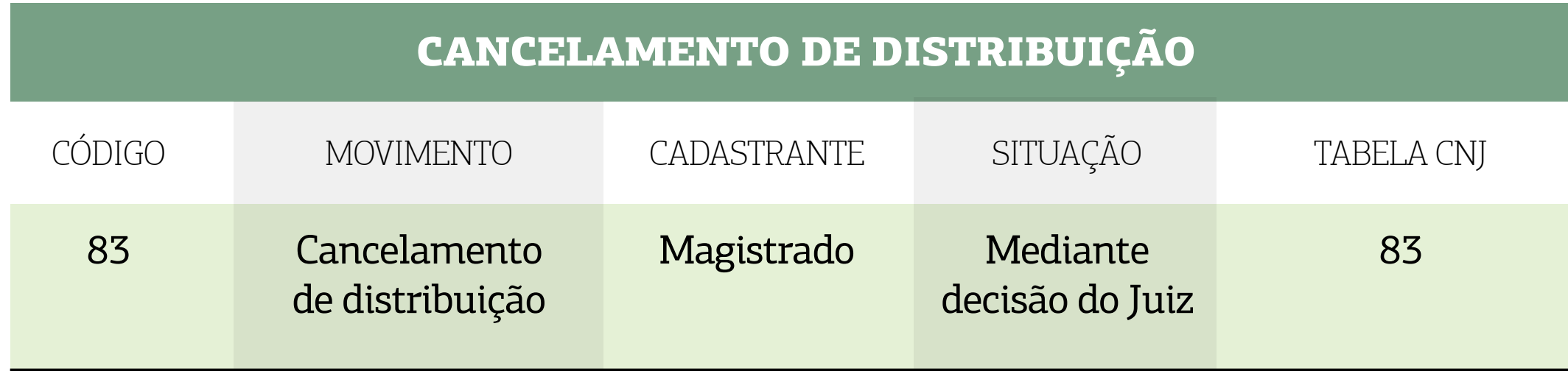

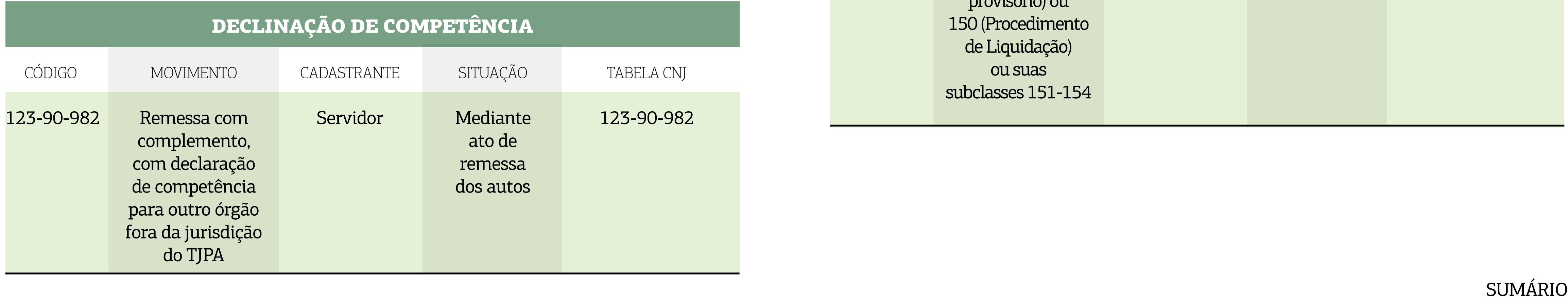

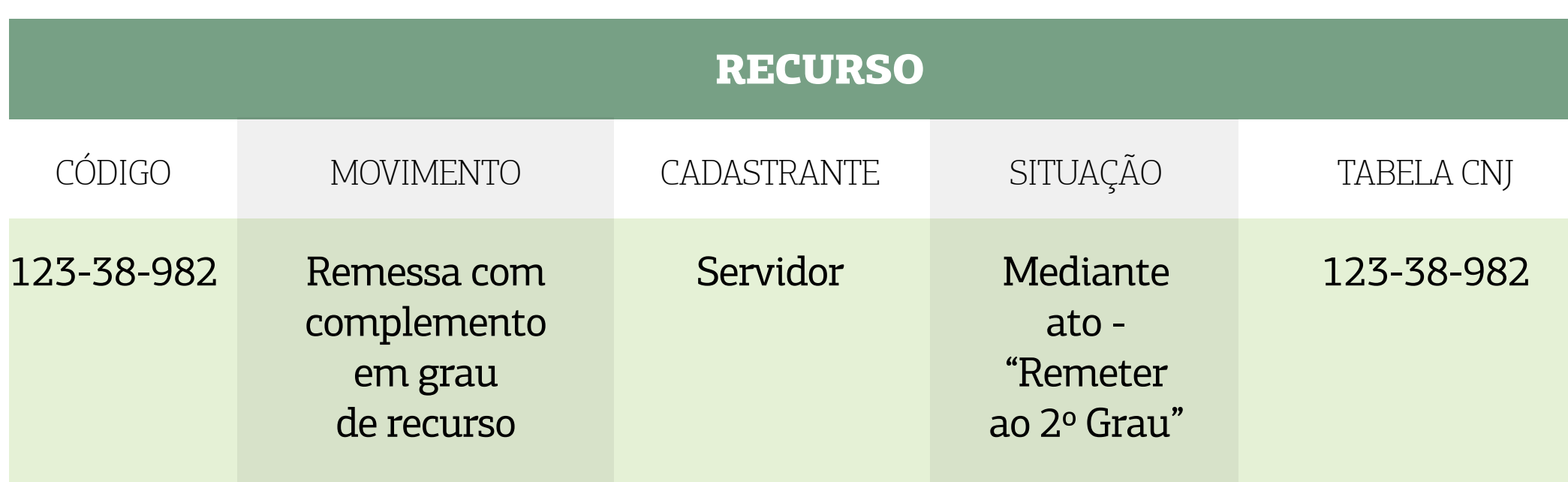

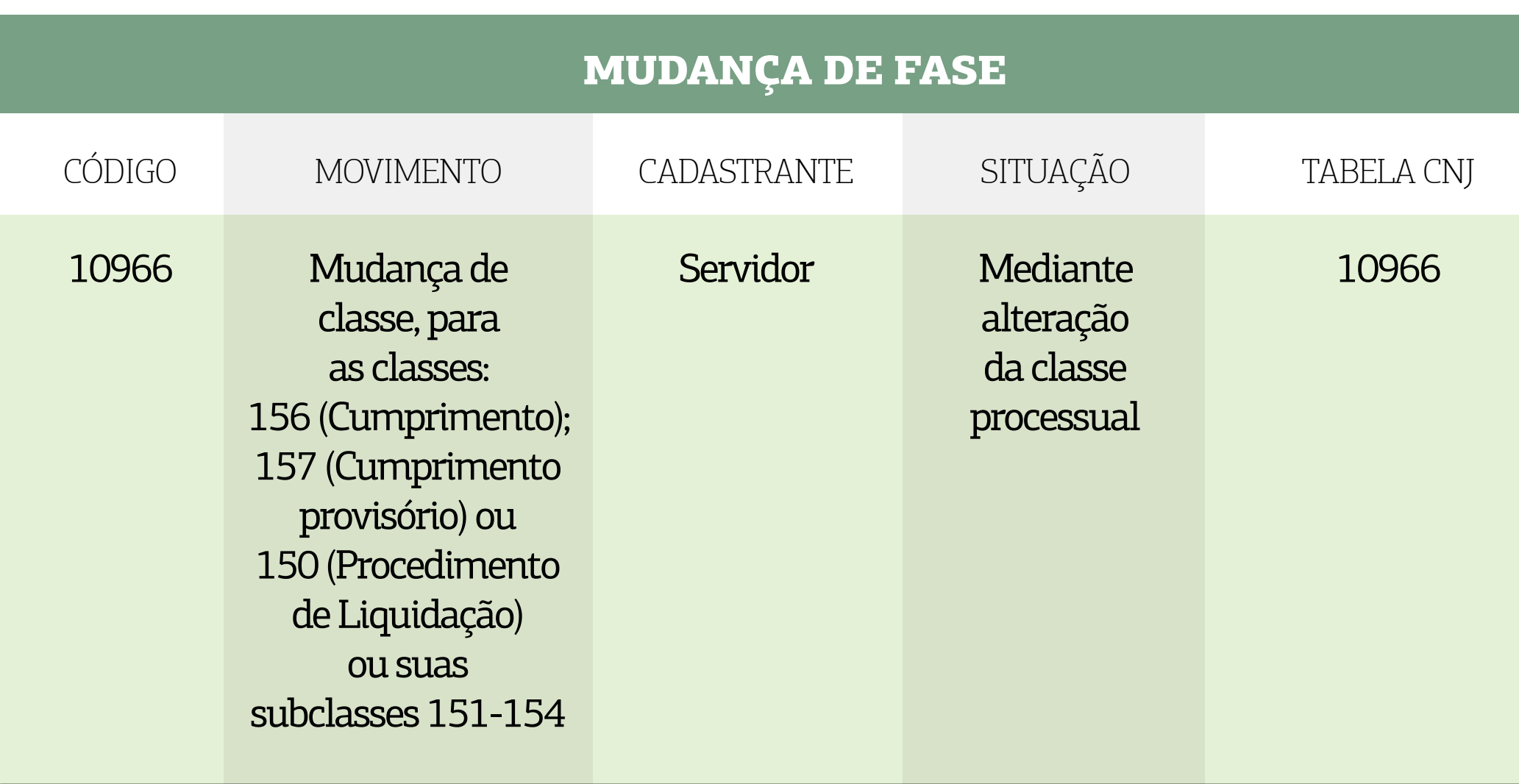

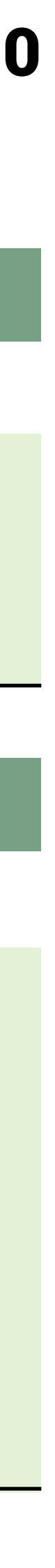

### <span id="page-10-0"></span>6.PASSO A PASSO DA BAIXA PROCESSUAL

#### 6.1. NO SISTEMA LIBRA

#### 6.1.1. Processos com cancelamento de distribuição

O cancelamento de distribuição é feito por Decisão Interlocutória cadastrada pelo magistrado, utilizando o movimento 83 - **"CANCELAMENTO DE DISTRIBUIÇÃO"**.

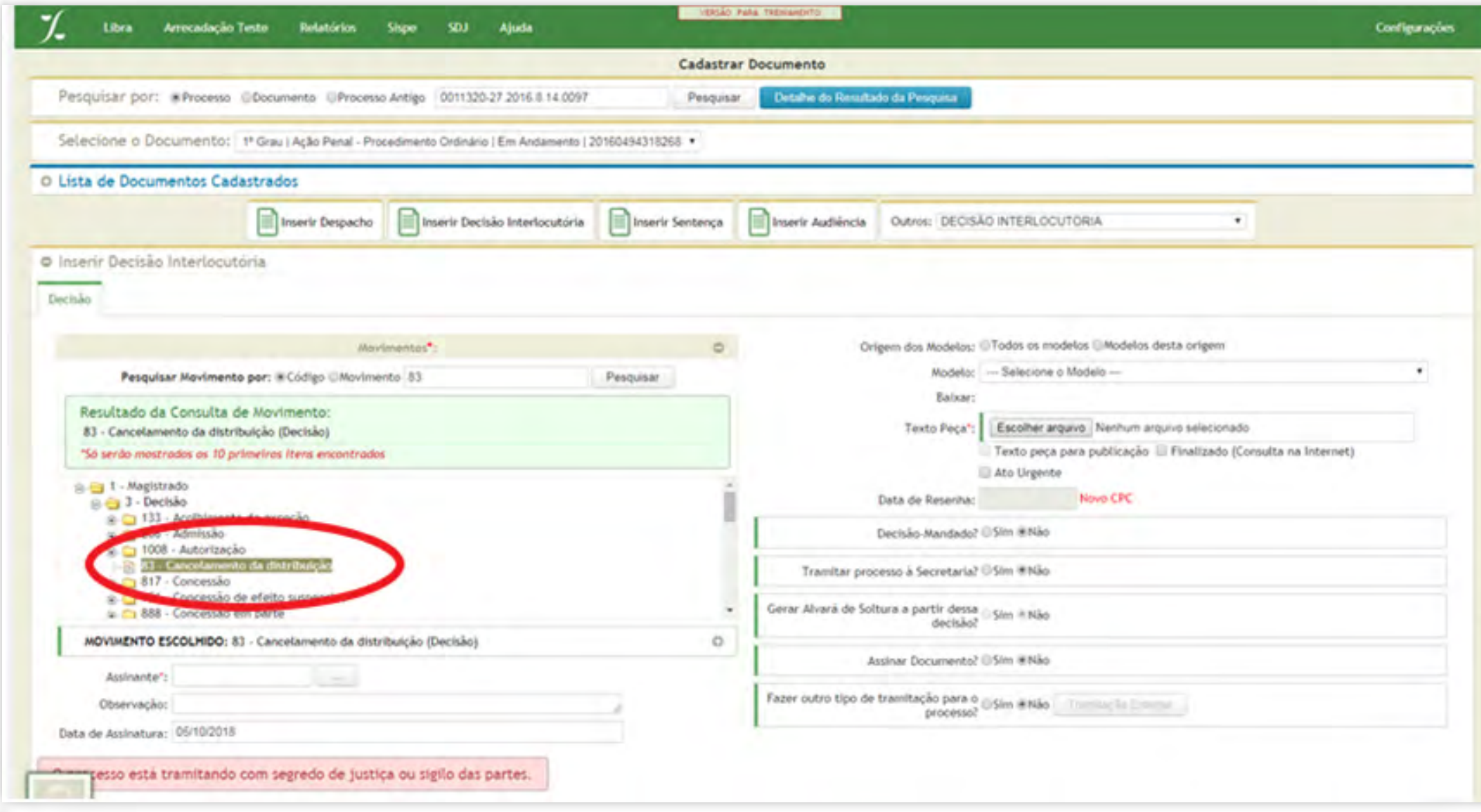

#### **6.1.2. Processos com arquivamento definitivo**

Para arquivar definitivamente o processo via sistema, existem alguns caminhos, tais como: Cadastro de um **"ATO ORDINATÓRIO"** com o movimento de arquivamento **"DEFINITIVO"**  (código 246) tanto no cadastro individual, quanto no Cadastro em Lote;

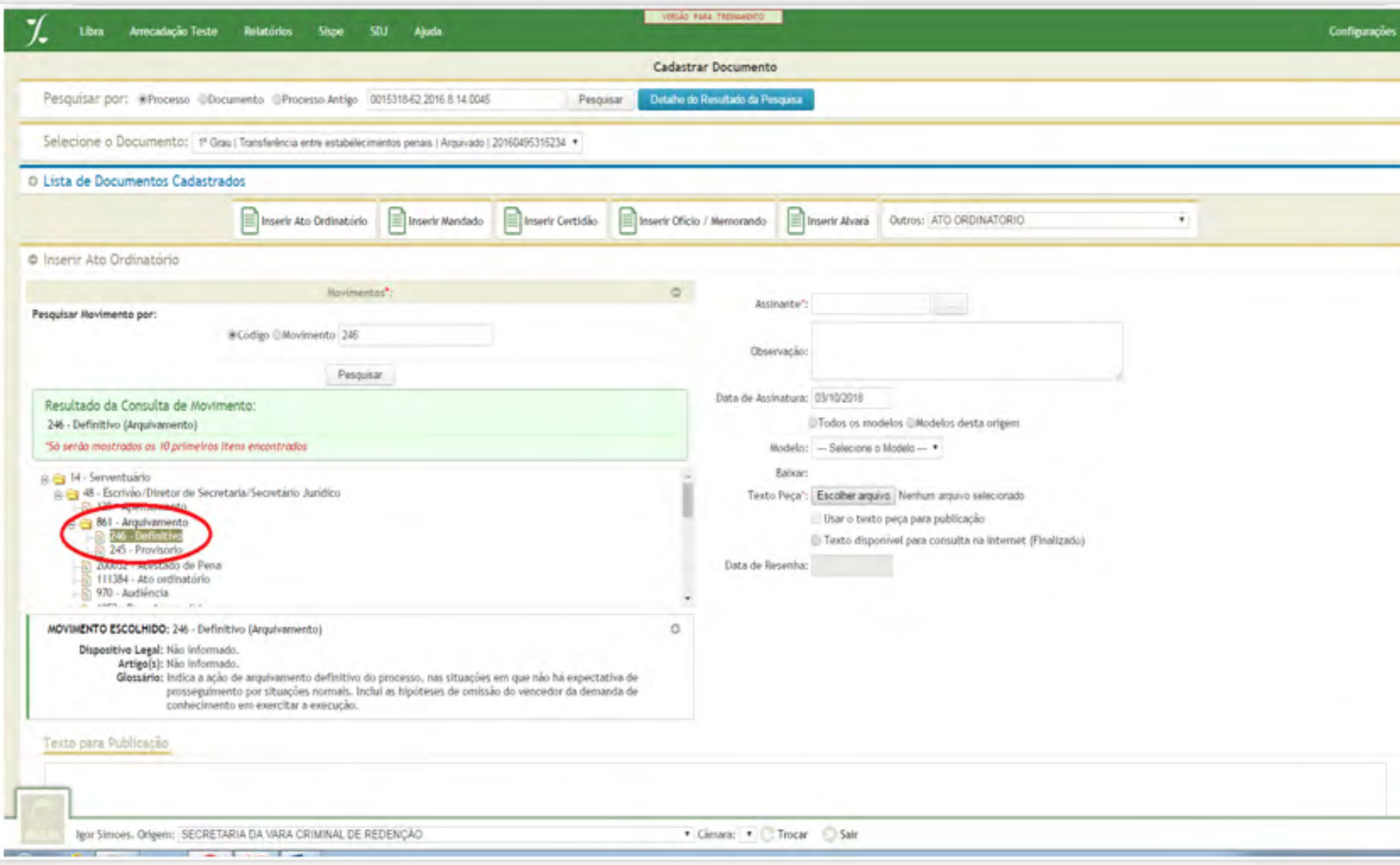

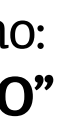

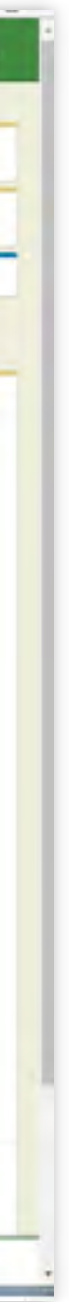

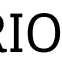

#### GUIA PRÁTICO DE **BAIXA PROCESSUAL** 12

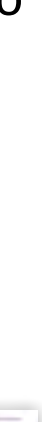

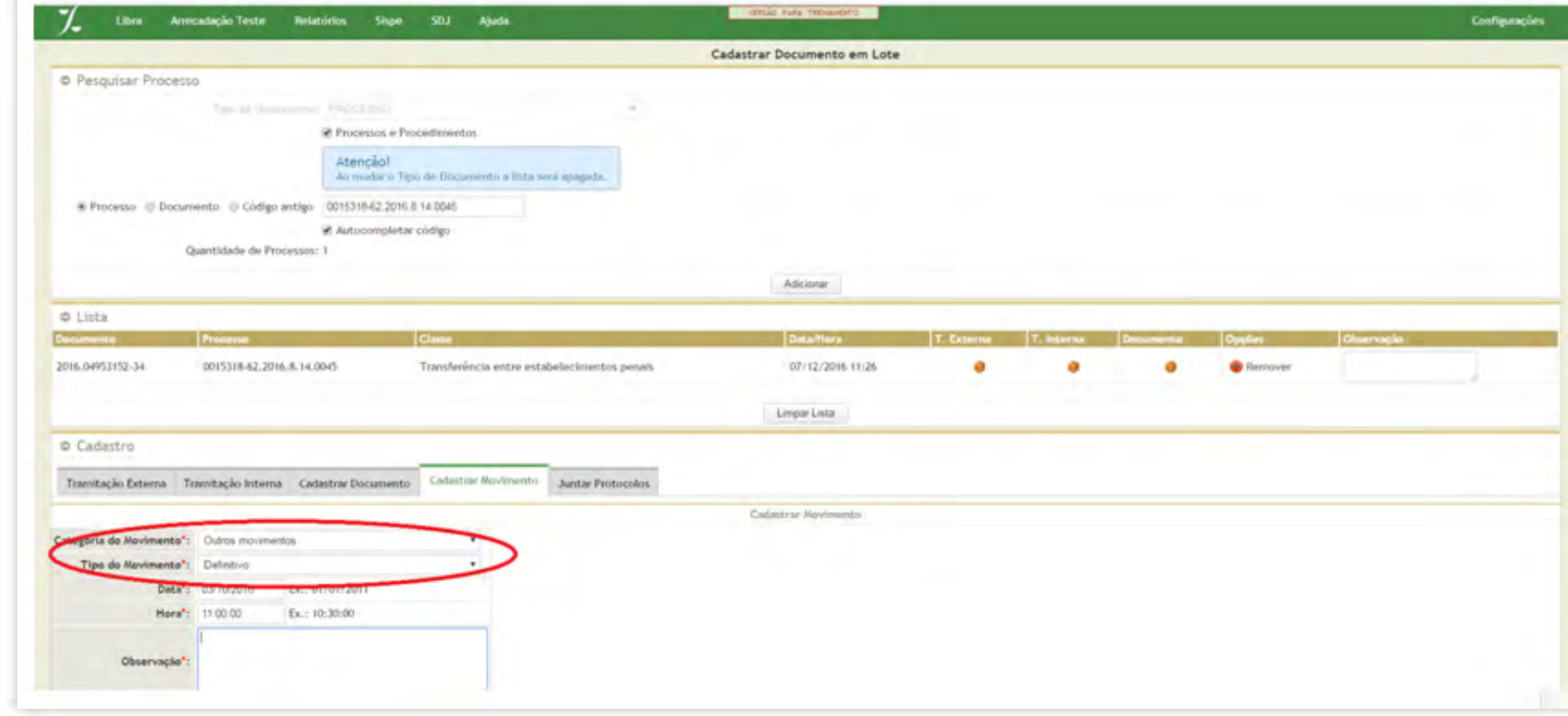

Cadastro de uma Movimentação na tela de Cadastro em Lote, aba "**CADASTRAR MOVI-MENTOS"** com a categoria **"OUTROS MOVIMENTOS"** e tipo de Movimento "**DEFINITIVO"**.

#### 6.1.3. Processos com mudança de fase (Liquidação, Execução ou Cumprimento e Sentença)

Via sistema, a possibilidade de iniciar uma destas fases será dada ao usuário se o processo for cível e se tiver sido cadastrada uma Certidão com o movimento **Trânsito em Julgado (848)**  evidenciando esta situação;

O registro destas movimentações via sistema será feito na Central de Consultas de maneira simples pelo Botão **"MUDANÇA DE FASE"** e determinará o início destas fases.

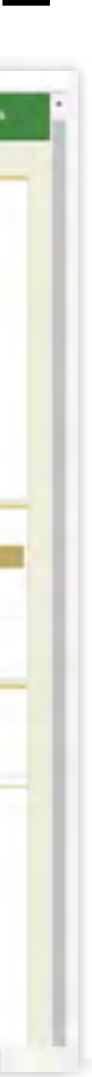

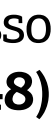

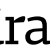

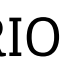

Cadastro de uma Tramitação Externa **"AO SETOR DE ARQUIVO"**. Isto poderá ser feito no cadastro individual ou no Cadastro em Lote.

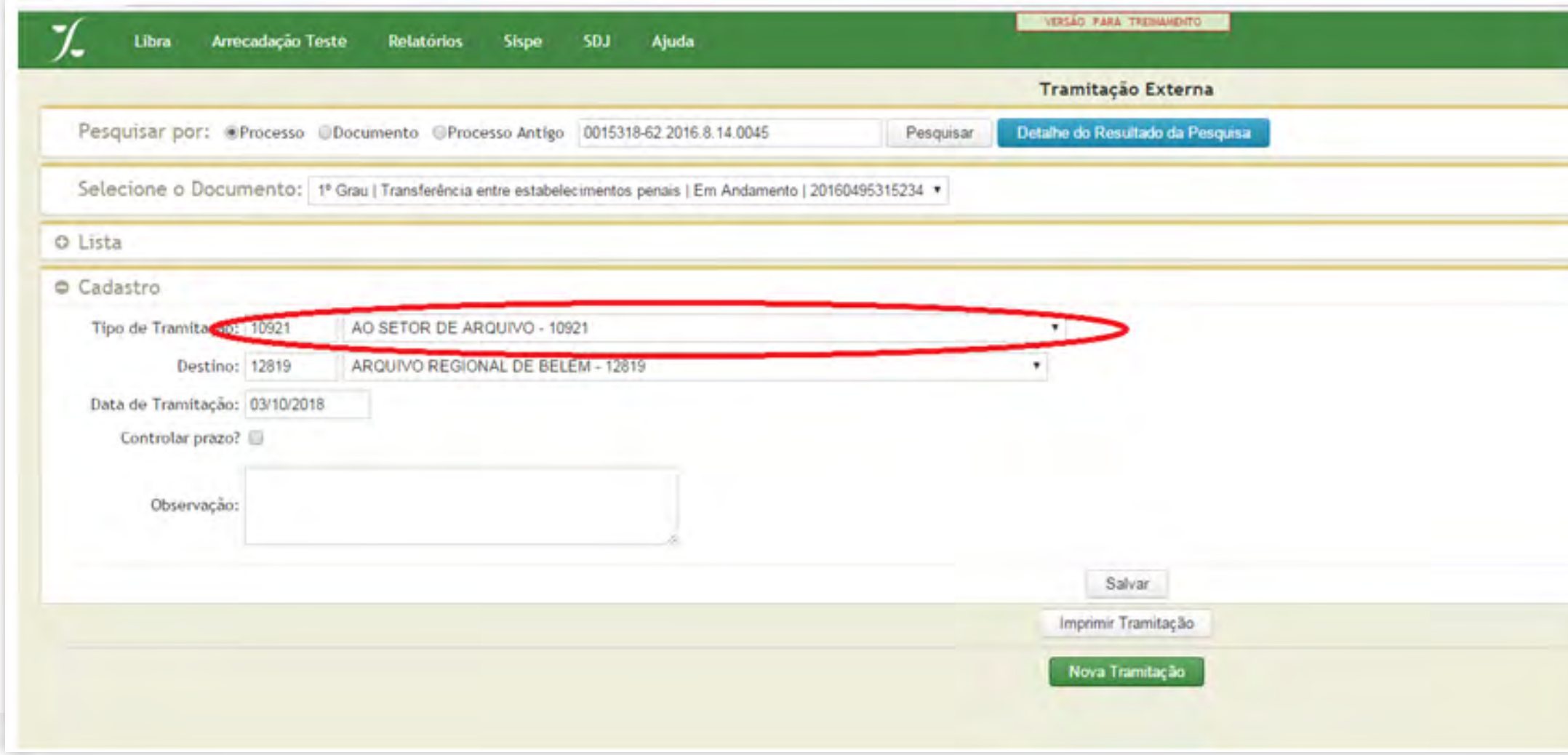

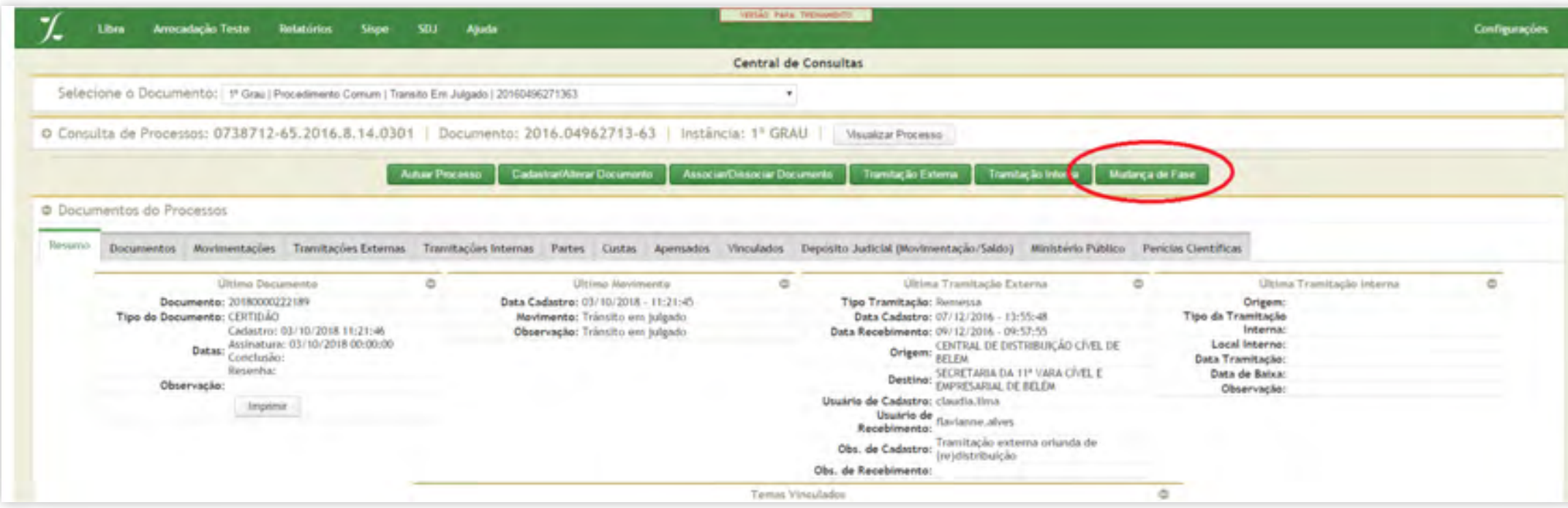

Outra maneira de iniciar estas fases seria pelos alertas disparados aos usuários, se for o caso.

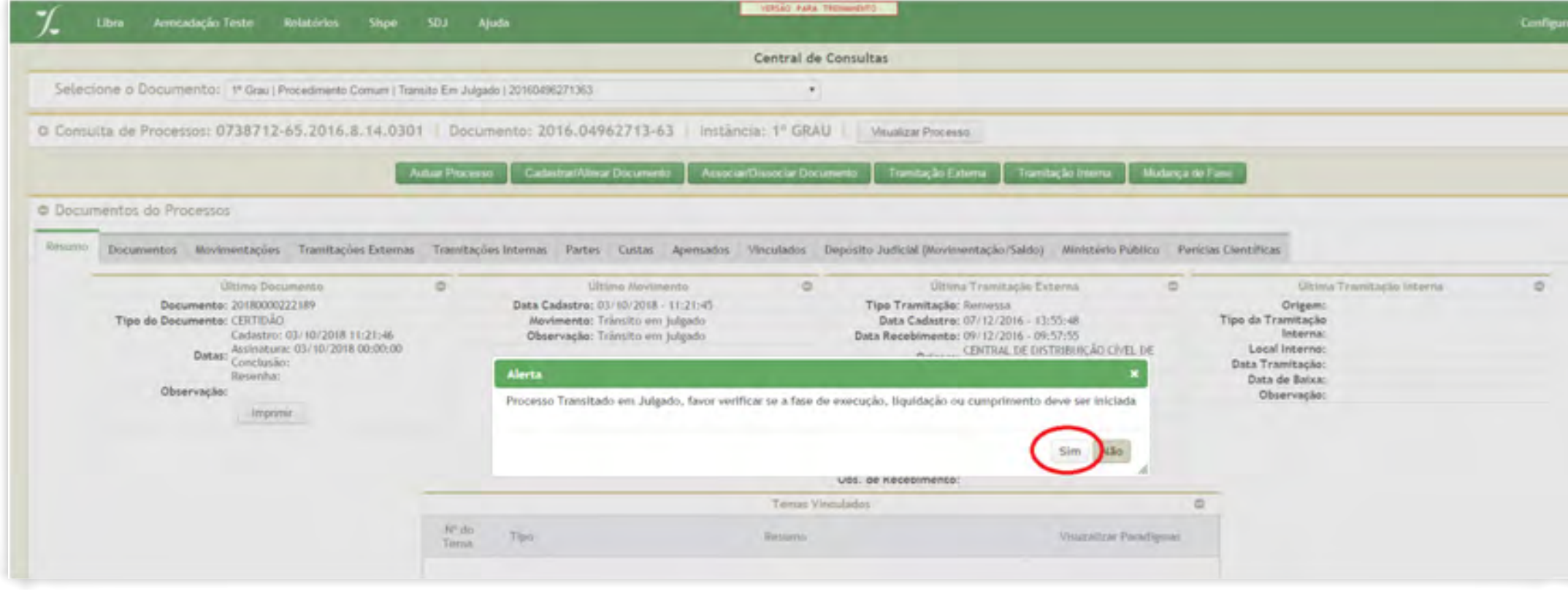

#### GUIA PRÁTICO DE **BAIXA PROCESSUAL** 13

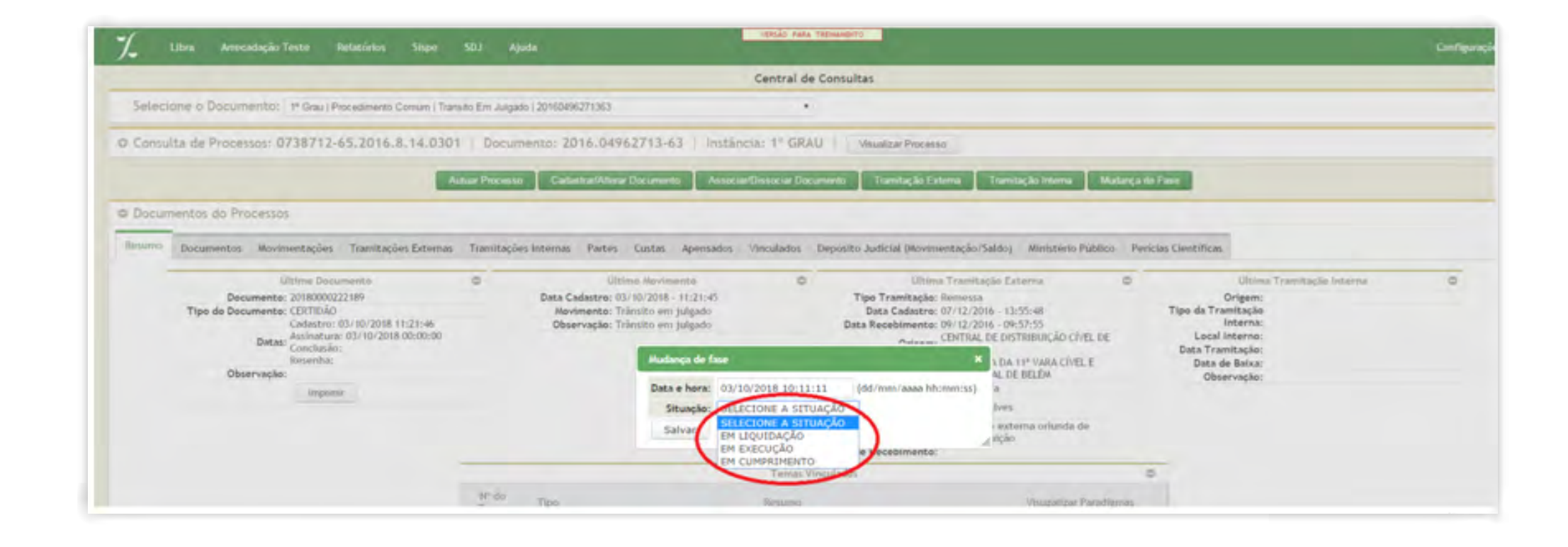

Quando uma destas movimentações ocorrer, a situação do processo será automaticamente ajustada para **EM EXECUÇÃO, EM LIQUIDAÇÃO ou EM CUMPRIMENTO**.

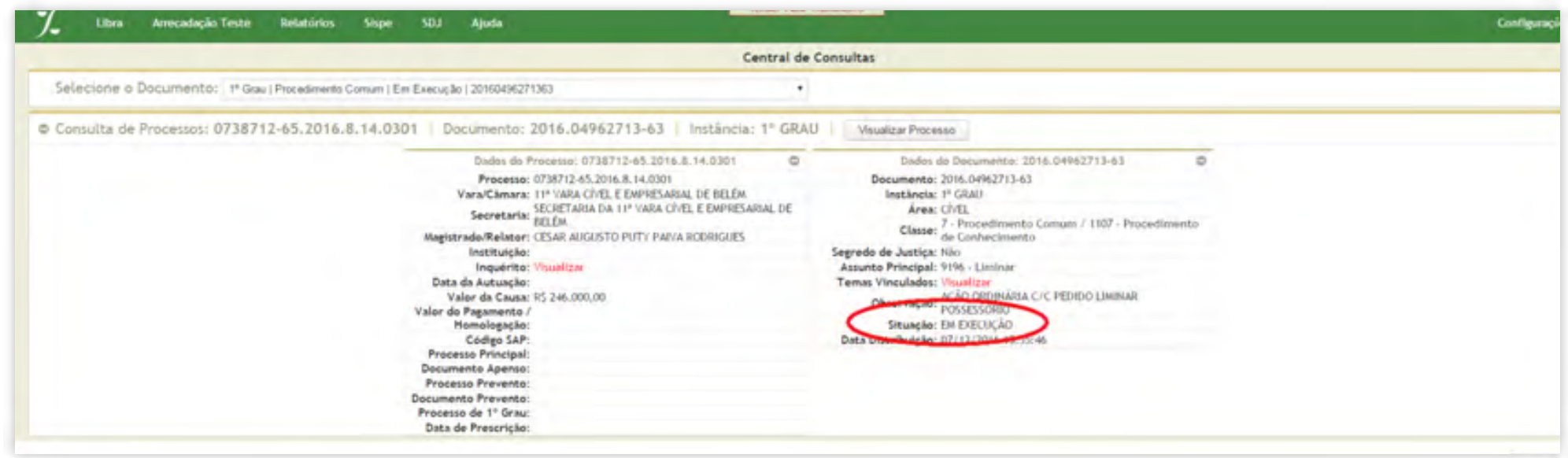

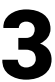

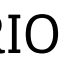

#### 6.1.4. Processos remetidos em recurso

Esta movimentação será registrada através da seguinte Tramitação Externa: **"AO TRIBU-NAL EM GRAU DE RECURSO"**.

Quando da utilização da tramitação **"AO TRIBUNAL EM GRAU DE RECURSO"**, colocando como destino a "Central de Digitalização do 1º Grau", a situação do processo será alterada para **"EM RECURSO"<sup>3</sup>** .

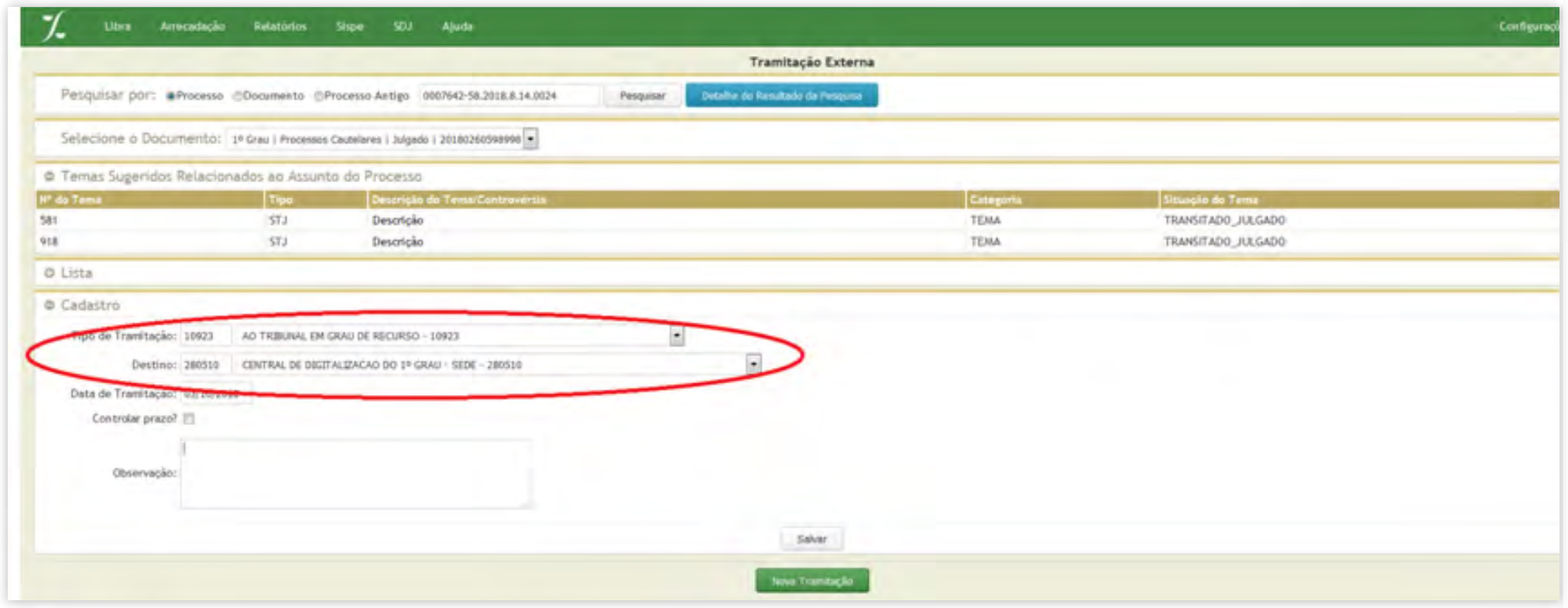

Quando da utilização da tramitação **"A TURMA RECURSAL"**, colocando como destino a **"Secretaria das Turmas Recursais"**, a situação do processo será alterada para **"EM RE-CURSO"**.

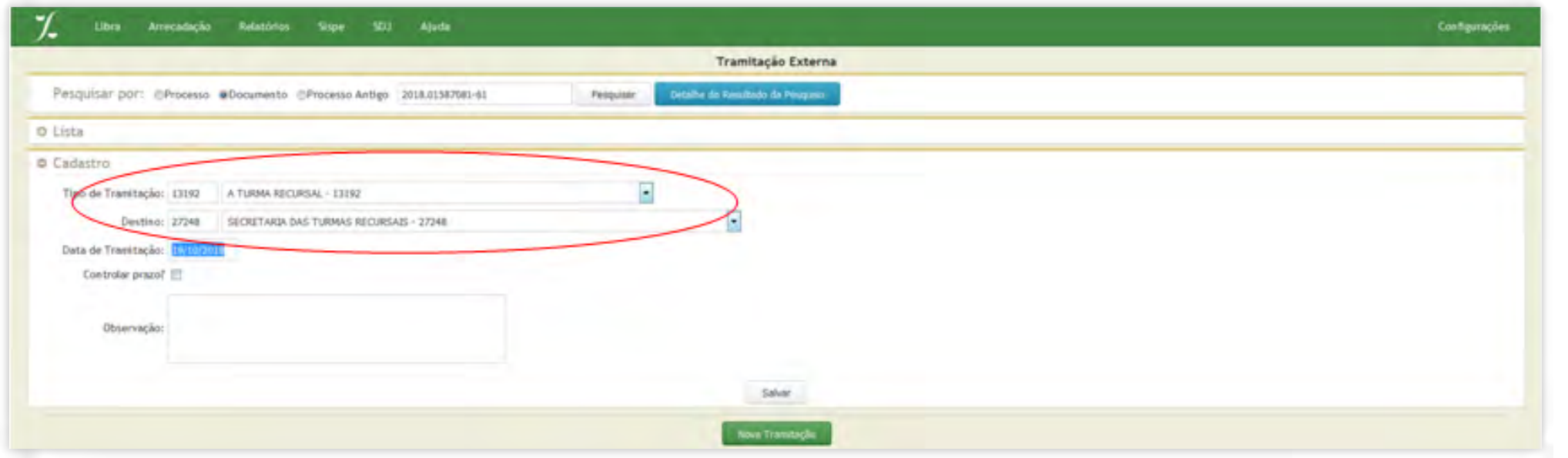

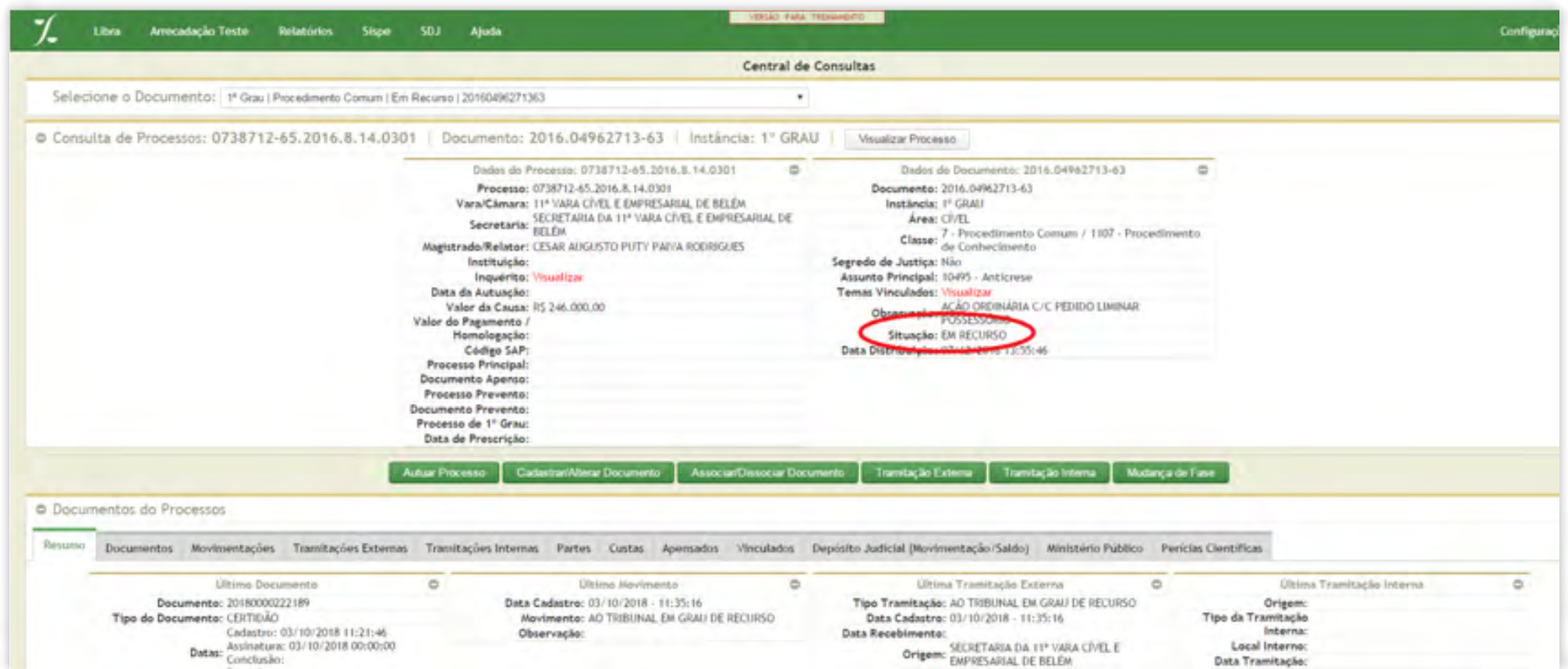

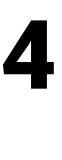

3 As tramitações para Central de Digitalização do 1º Grau estão disponibilizadas no portal DIGITALIZA, no link: http://portaltj.i.tj.pa.gov.br/PortalInterno/institucional/DIGITALIZA/371245-apresentacao.xhtml.

#### 6.1.5. Processos com declinação de competência

Quando a declinação ocorrer entre o Tribunal de Justiça do Estado do Pará e um Órgão Judicial diverso, deve-se realizar a Tramitação Externa do tipo **"REMESSA PARA OUTROS ÓRGÃOS JUDICIAIS COMPETENTES"**, especificando o destino, que pode ser: **Justiça Trabalhista, Justiça Federal, Justiça Militar e Justiça Eleitoral, STF, STJ ou outro tribunal estadual**.

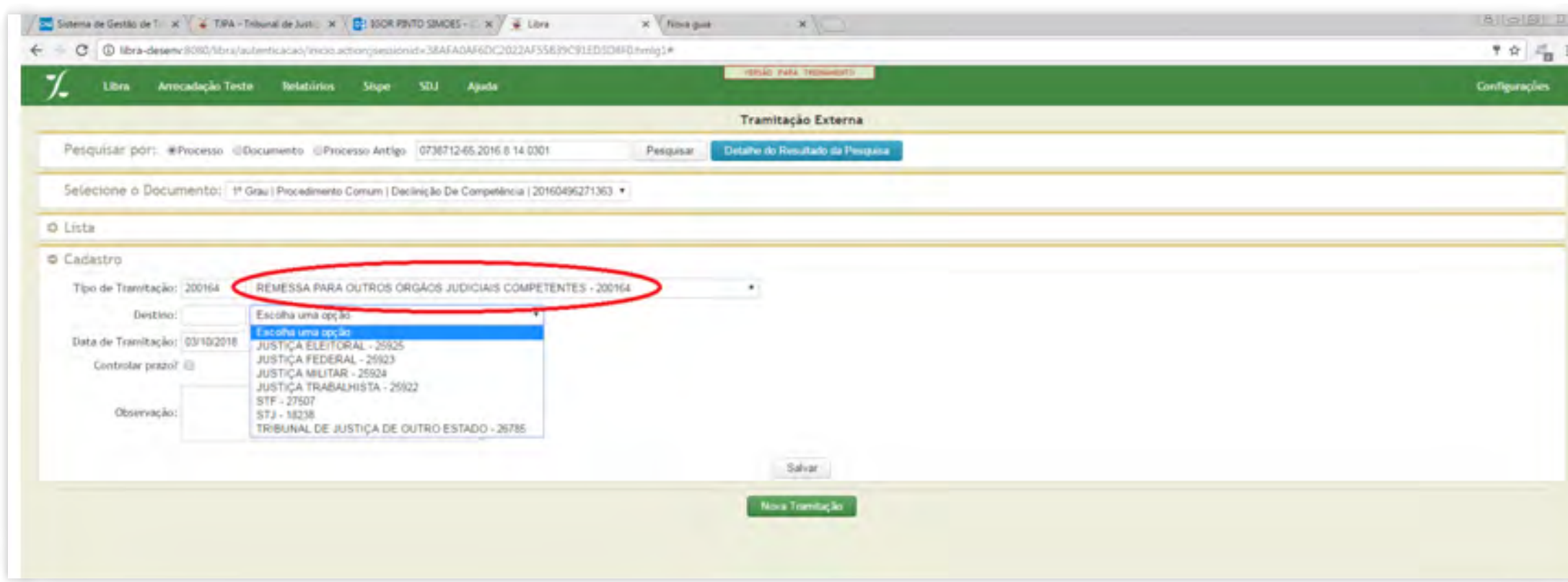

Ao realizar esta tramitação externa, a situação do processo mudará para **"EM OUTRO ÓR-GÃO JUDICIAL"**;

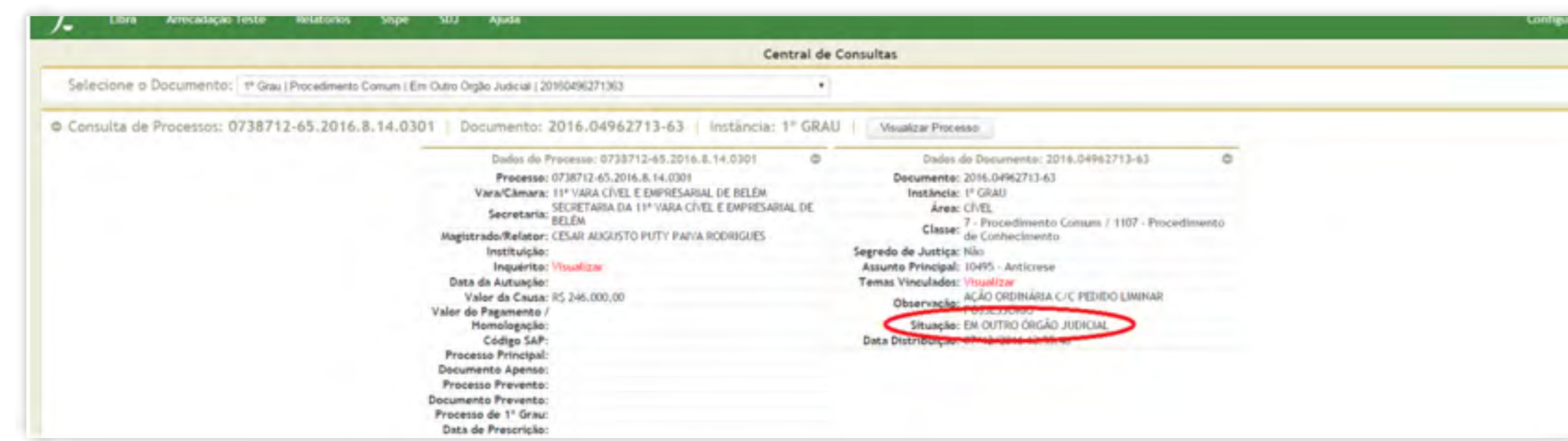

Quando a declinação ocorrer do 1º Grau ao 2º Grau, deve-se utilizar a Tramitação Externa **AO TRIBUNAL POR DECLINAÇÃO DE COMPETÊNCIA**, hipótese em que a situação do processo mudará para **DECLINAÇÃO DE COMPETÊNCIA**.

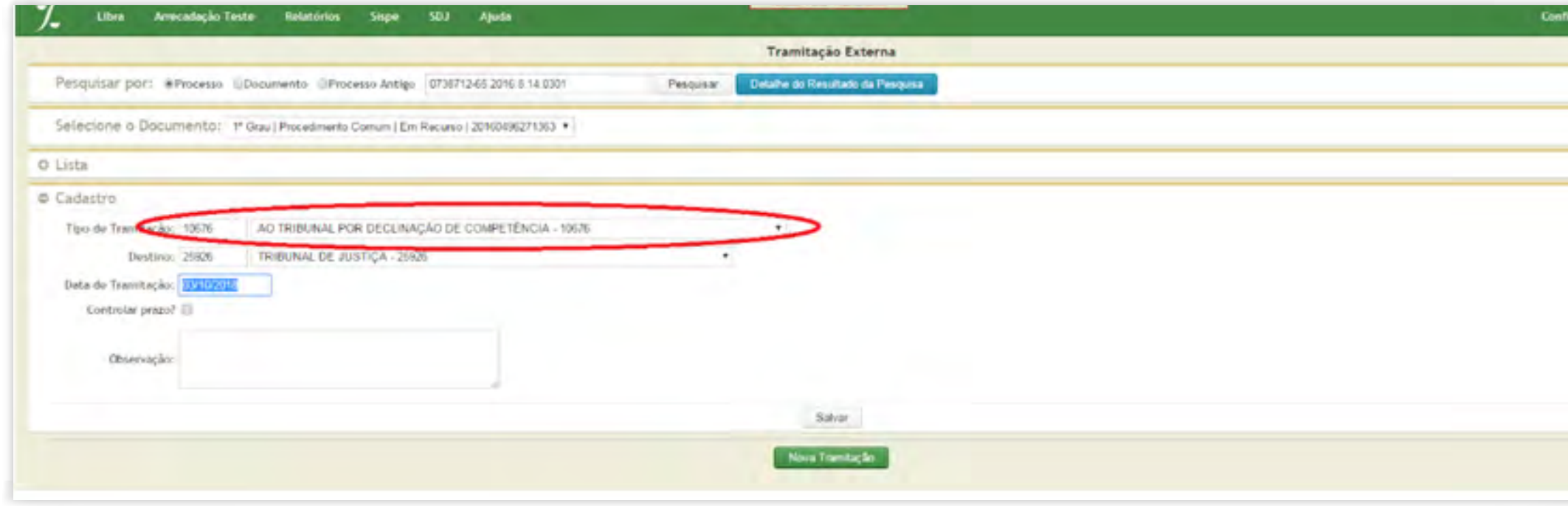

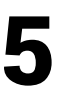

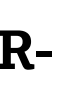

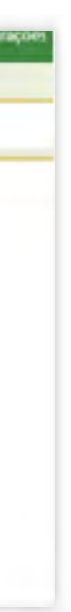

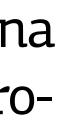

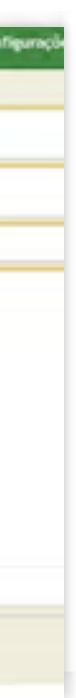

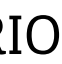

<span id="page-15-0"></span>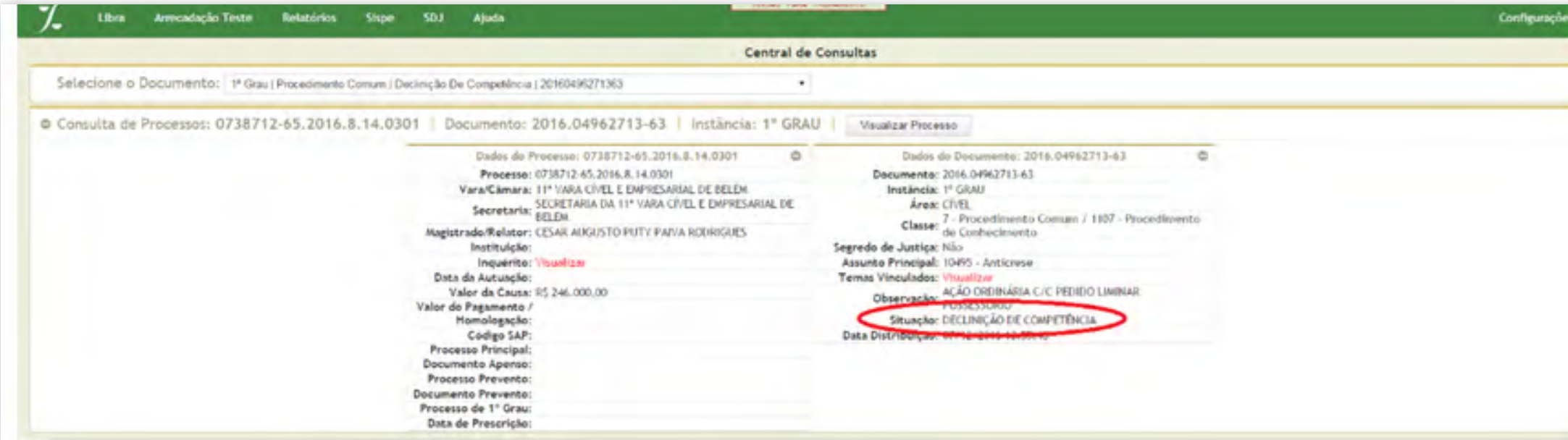

#### 6.2. SISTEMA PROJUDI

#### 6.2.1. Processos com cancelamento de distribuição

#### 16 GUIA PRÁTICO DE **BAIXA PROCESSUAL**

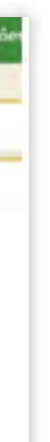

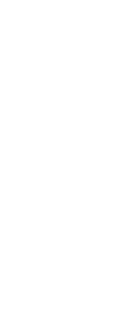

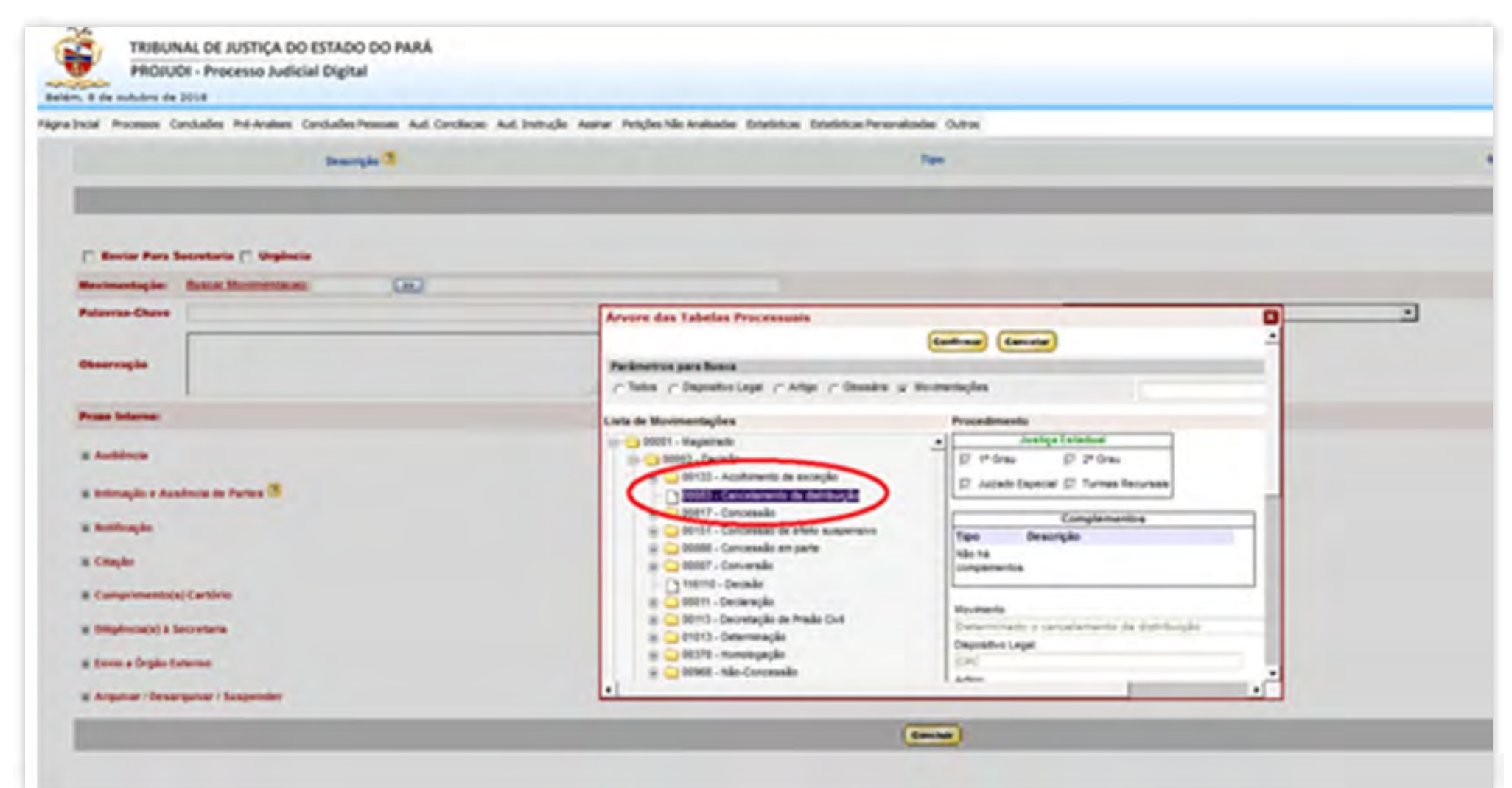

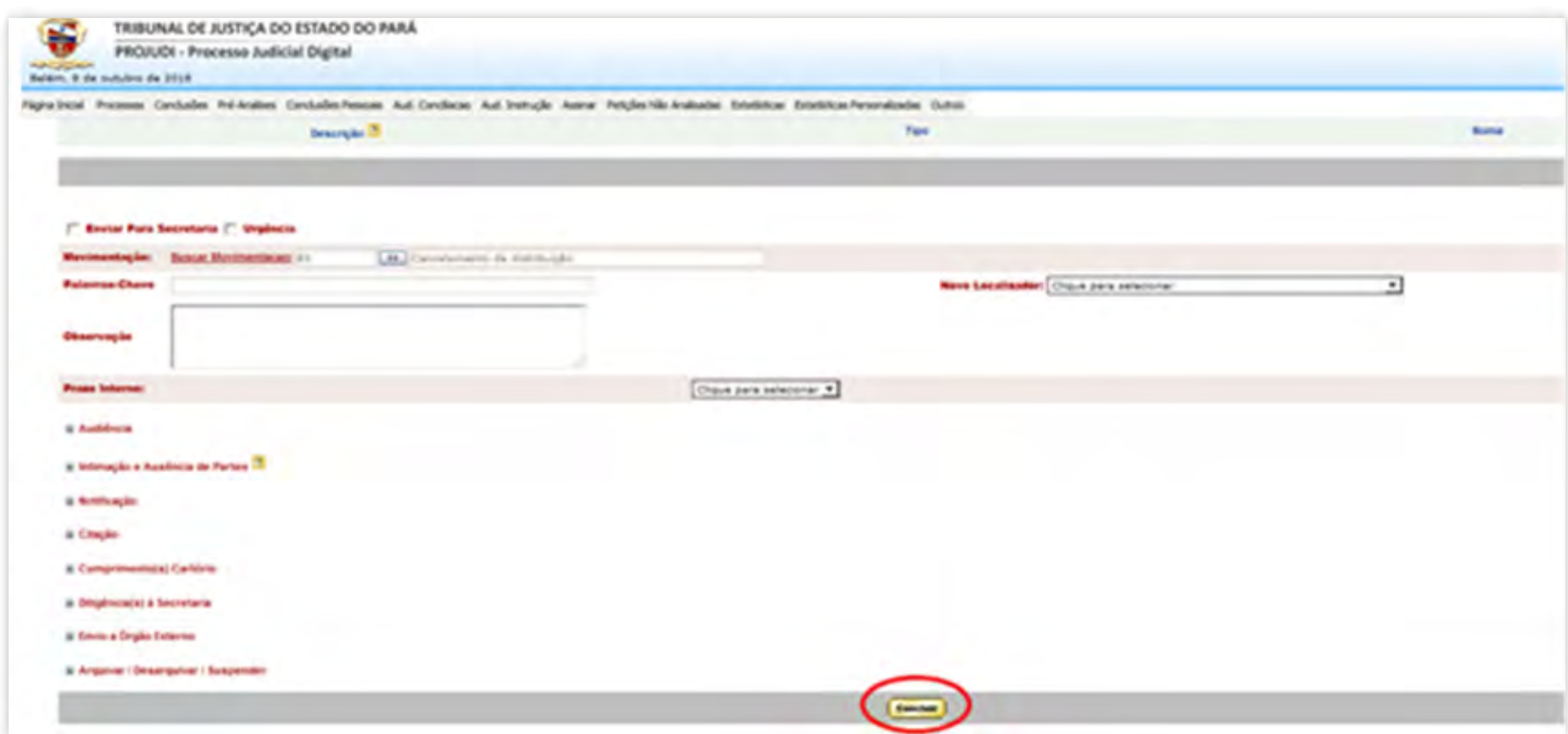

O cancelamento de distribuição é feito por decisão judicial cadastrada pelo magistrado. Ao acessar o sistema e selecionar a unidade judiciária, na aba PROCESSOS, selecionar **"BUSCAR PROCESSOS"**, preenchendo o campo número do processo e clicar em "BUSCAR". Selecionar o processo e clicar em **"MOVIMENTAR GENERICAMENTE"**; selecionar "BUS-CAR MOVIMENTAÇÃO" e clicar em **"CANCELAMENTO DE DISTRIBUIÇÃO"**, acionando o botão "CONCLUIR" para finalizar a tarefa.

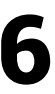

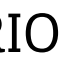

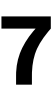

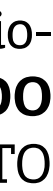

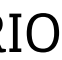

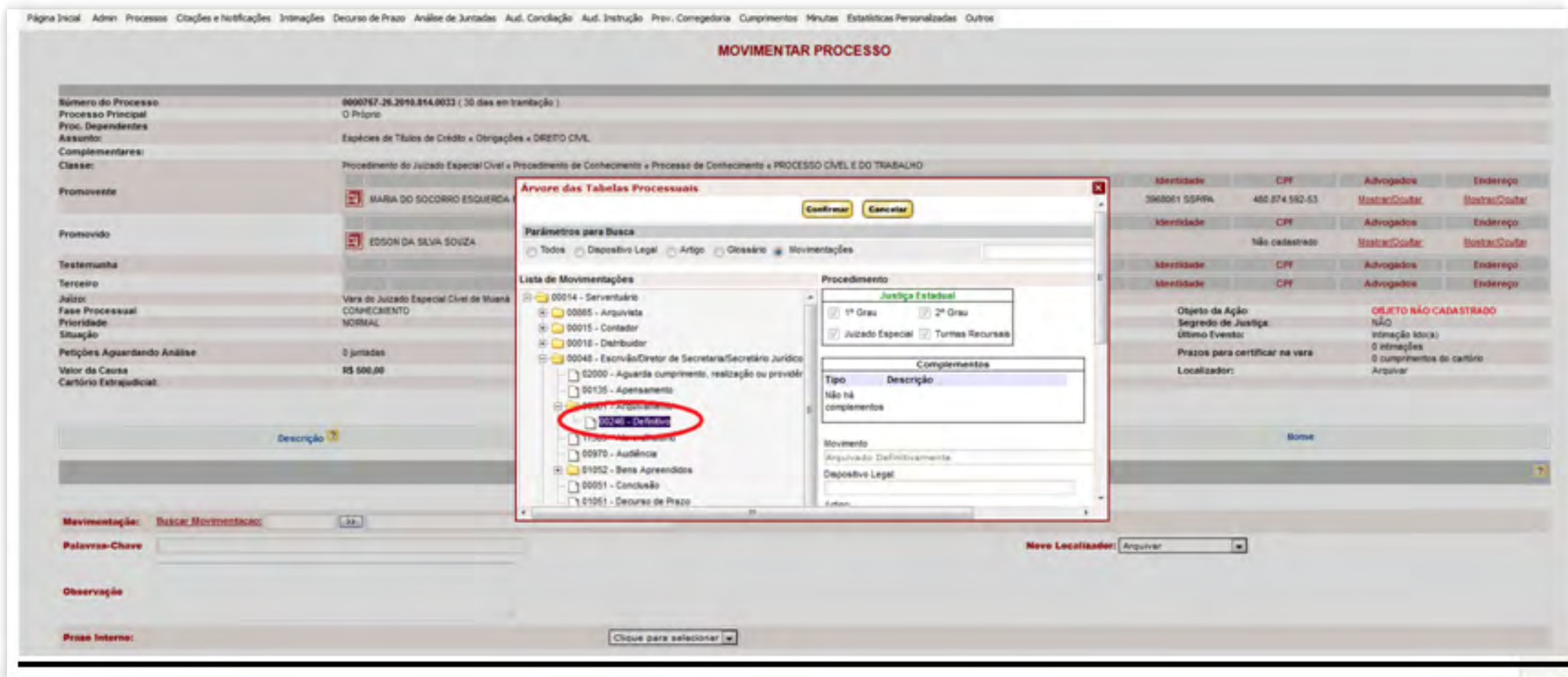

Após, será exibida a mensagem de confirmação.

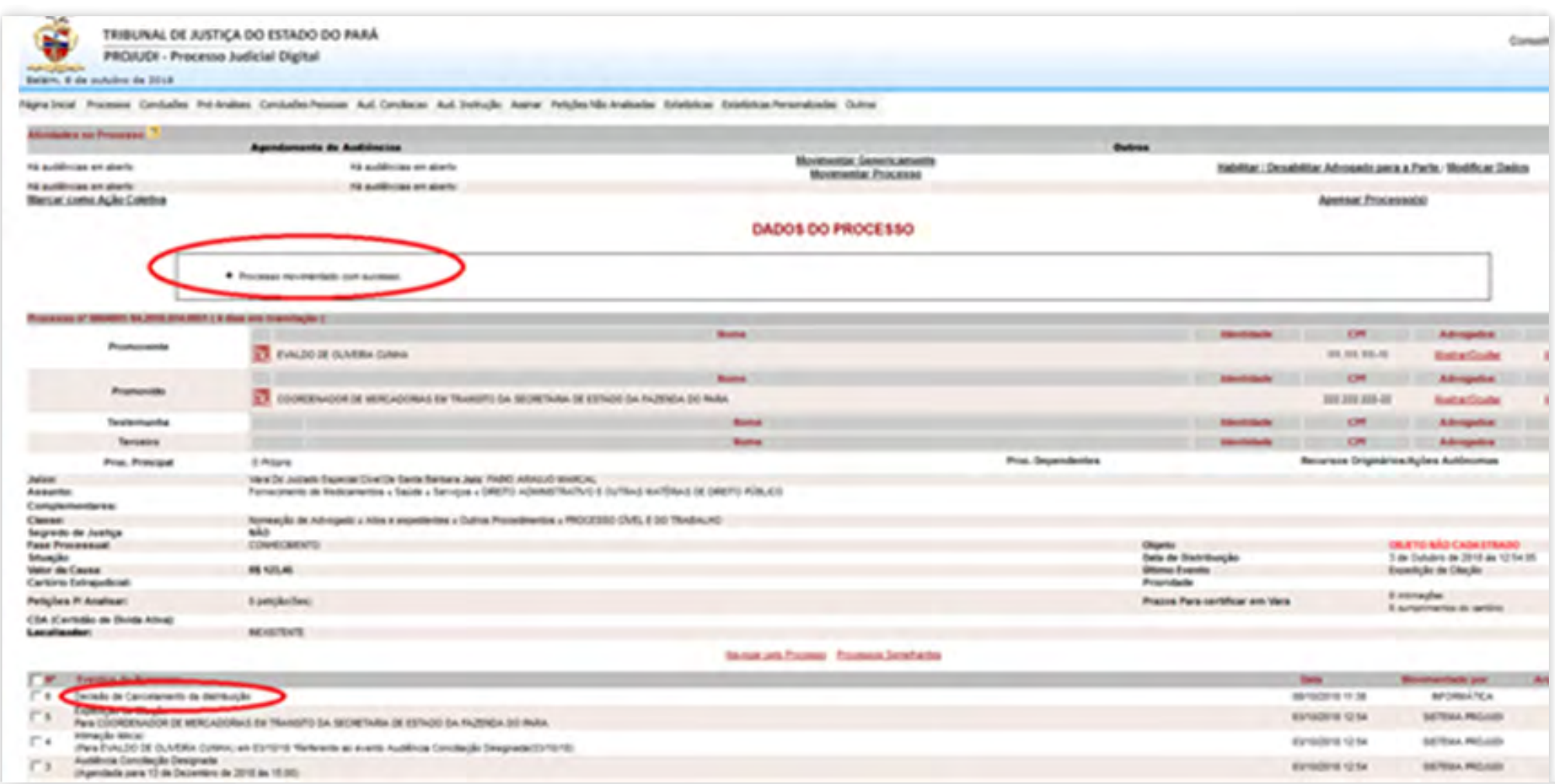

#### 6.2.2.Processos comarquivamentodefinitivo

Selecionar o processo e clicar no item **"MOVIMENTAR PROCESSO"**, e em seguida em **"MOVIMENTAR GENERICAMENTE"**. Após, no item Movimentação, selecionar **"BUSCAR MOVIMENTAÇÃO"** – Serventuário – Diretor de Secretaria – **"ARQUIVAMENTO"** – **"DEFI-NITIVO"**.

#### 6.2.3. Processos com mudança de fase (Liquidação, Execução ou Cumprimento e Sentença)

Acessar o sistema e selecionar o processo. Clicar no item **"MODIFICAR DADOS"**, selecionando o item **"BUSCAR CLASSE"**. Em seguida, clicar nas pastas **"PROCESSO CÍVEL E DO TRABALHO"** – "PROCESSO DE CONHECIMENTO" – "PROCEDIMENTO DE CUMPRIMENTO DE SENTENÇA", selecionando o item código 00156, **"CUMPRIMENTO DE SENTENÇA".** 

<span id="page-17-0"></span>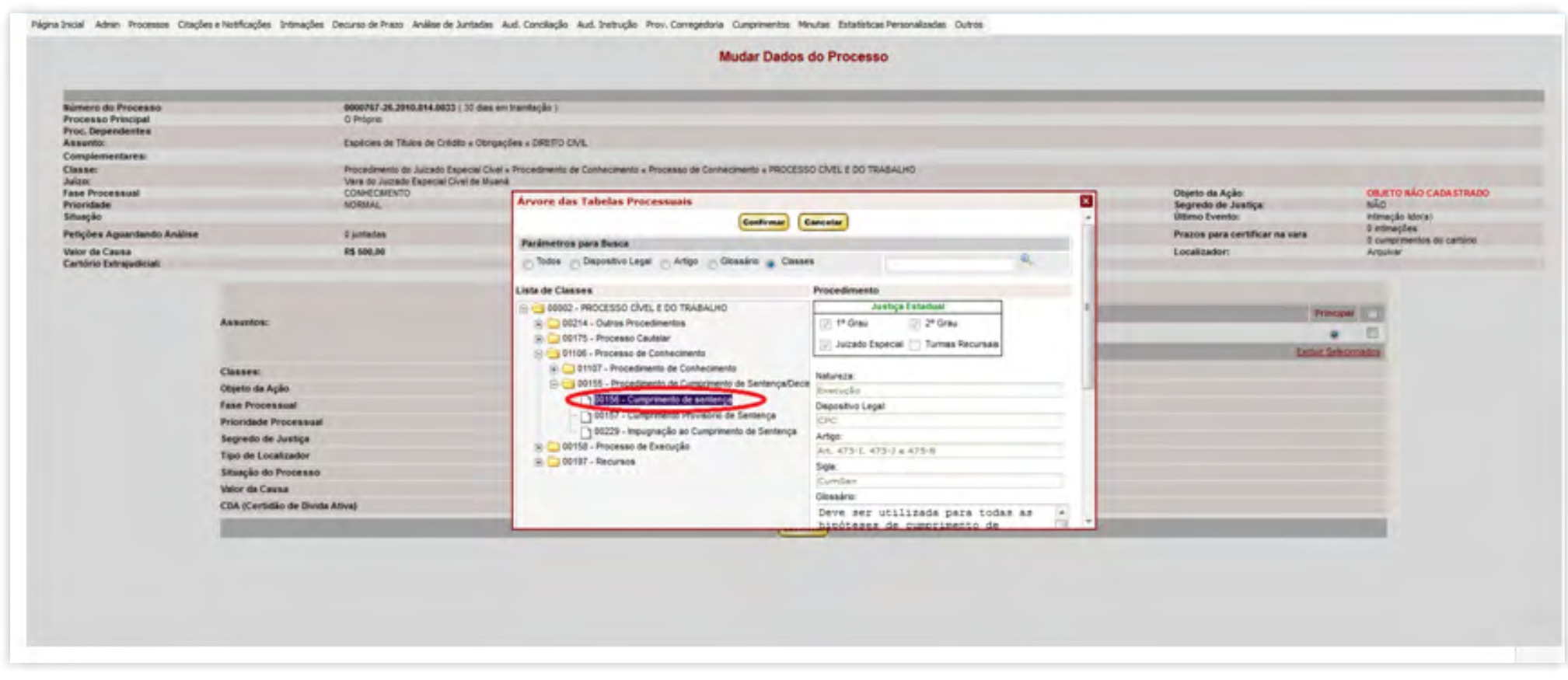

#### 6.2.4. Processos remetidos em grau de recurso

Selecionar o processo e clicar no item **"MOVIMENTAR PROCESSO"**, e em seguida em **"MOVIMENTAR GENERICAMENTE"**. Após, nos itens relacionados à esquerda da tela, selecionar "ENVIO A ÓRGÃO EXTERNO" e clicar no campo **"AUTOS À TURMA RECURSAL".**

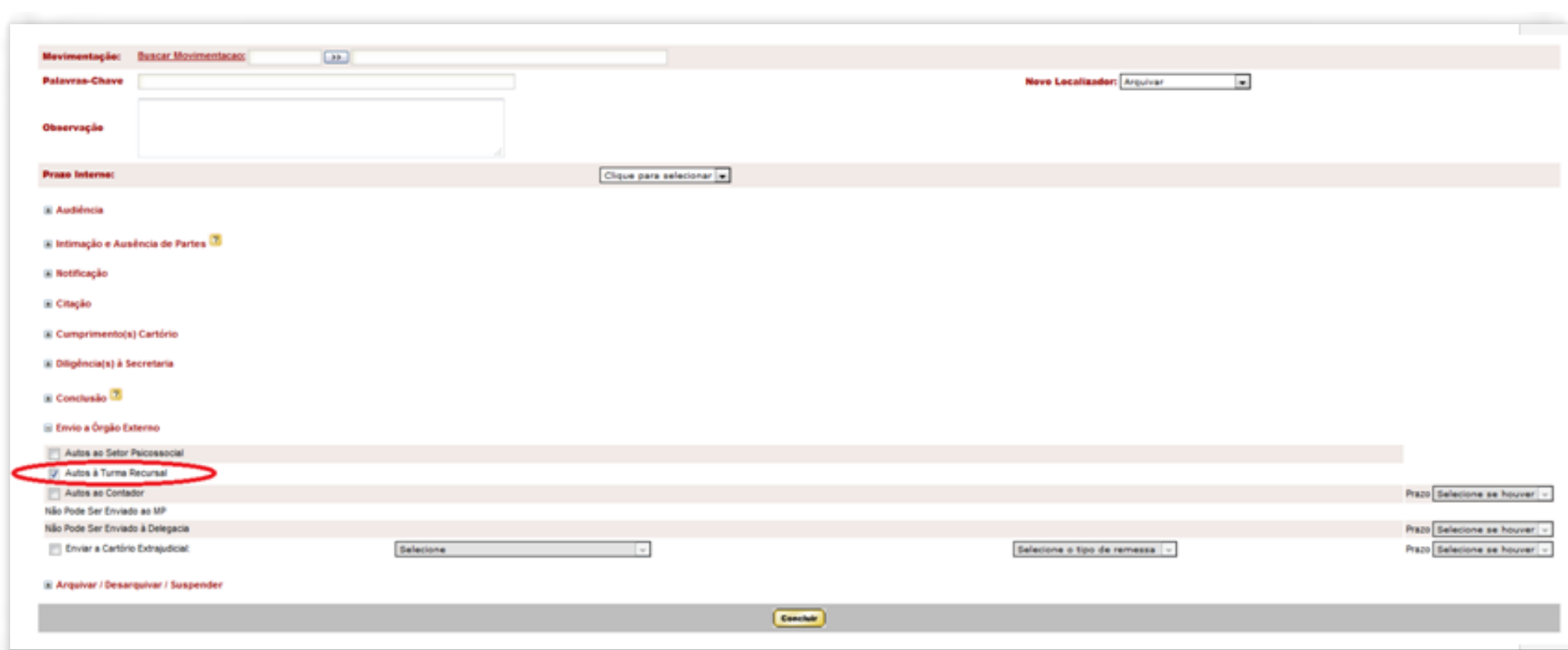

#### 6.2.5. Processos remetidos a outros órgãos judiciais

Como o sistema PROJUDI foi projetado para os Juizados Especiais, normalmente não há decisão de declinação de competência e sim sentença de extinção por incompetência territorial e posterior arquivamento definitivo.

#### 6.3. SISTEMA PJe

#### 6.3.1. Processos com cancelamento de distribuição

O cancelamento de distribuição é feito por decisão judicial cadastrada pelo magistrado. No Painel do Usuário, acessar a Tarefa **"MINUTAR ATO DE DECISÃO"**, selecionar o processo e clicar no ícone **"ABRIR TAREFA"**. Incluir documento. Selecionar como tipo de documento **"CERTIDÃO"**, expandir a árvore de "Decisão (3)" e selecionar a opção **"CANCELA-MENTO DA DISTRIBUIÇÃO"**.

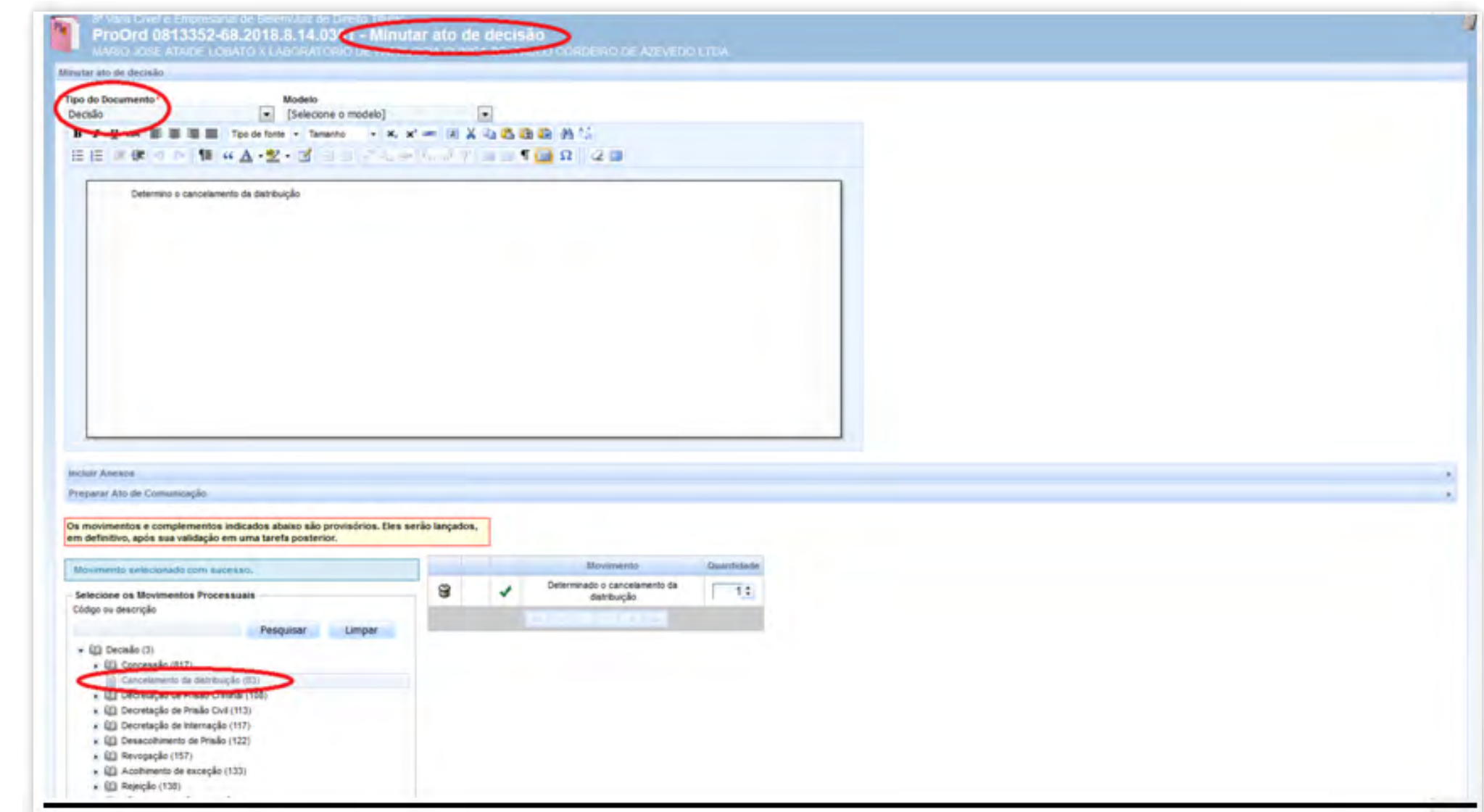

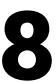

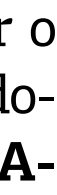

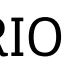

#### 6.3.2.Processos comarquivamentodefinitivo

No Painel do Usuário, acessar a tarefa "Verificar providências a adotar", no processo clicar no ícone **"ABRIR TAREFA"**, a tela acima será aberta, selecionar a opção **"ARQUIVAR PRO-CESSO"** da lista "Próxima ação" e clicar no botão "Arquivar Processo". Após isso, o processo irá para a tarefa "Arquivar Processo". Clicar em **"ARQUIVO DEFINITIVO"** para finalizar tarefa O arquivamento definitivo poderá ser feito pela segunda sequência: **PAINEL DO USUÁRIO**, acessar a tarefa **"ARQUIVO DEFINITIVO"**, selecionar no processo o ícone **"ABRIR TARE-FA"** e clicar no botão **"ARQUIVO DEFINITIVO"**.

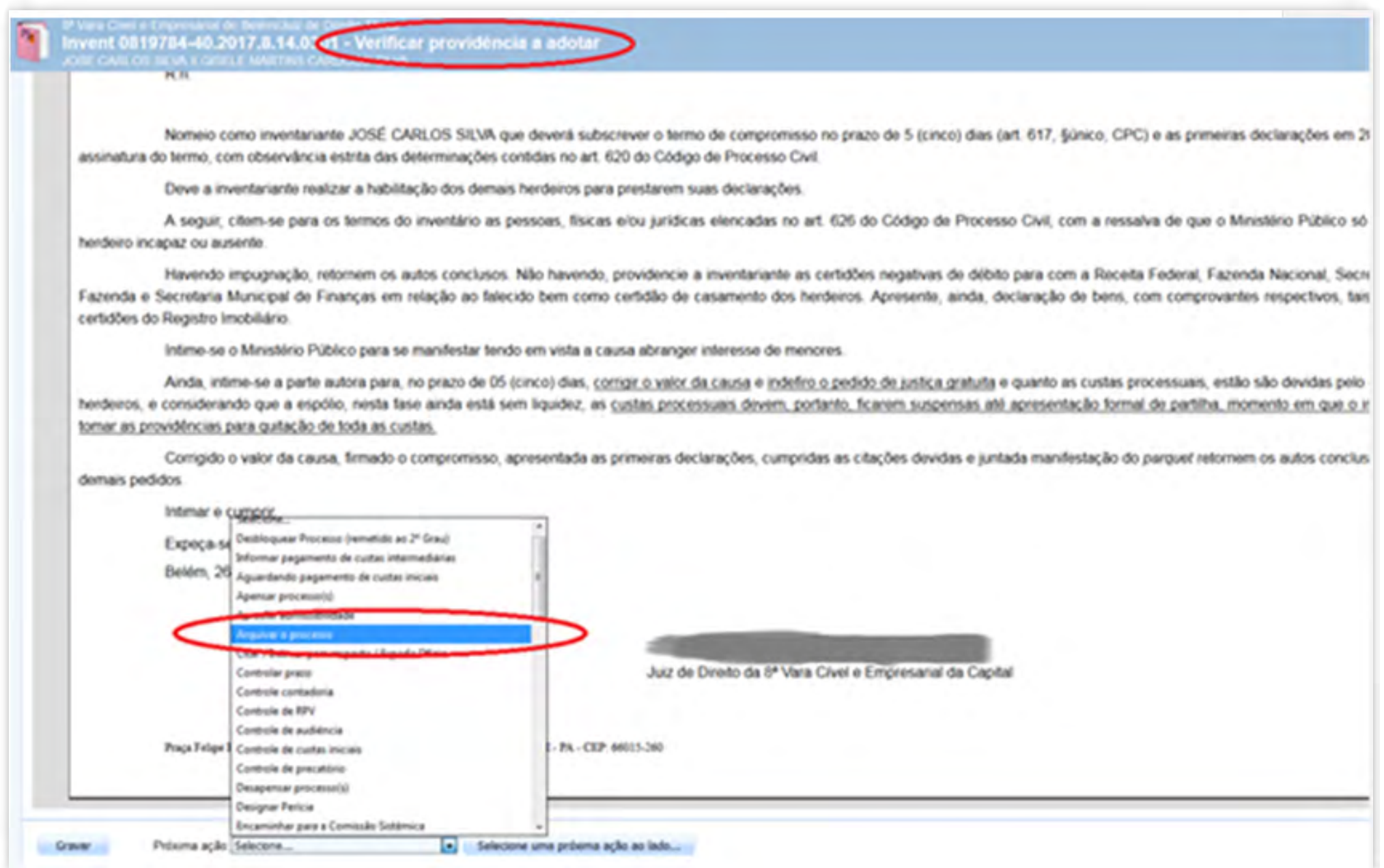

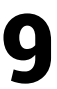

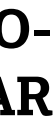

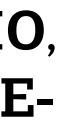

No **PAINEL DO USUÁRIO**, acessar a tarefa **"VERIFICAR PROVIDÊNCIAS A ADO-TAR"**, selecionar o processo e clicar no ícone **"ABRIR TAREFA"**, selecionar a opção **"MUDAR CLASSE"** da lista **"PROXIMA AÇÃO"** e clicar no botão **"MUDAR CLASSE"**.

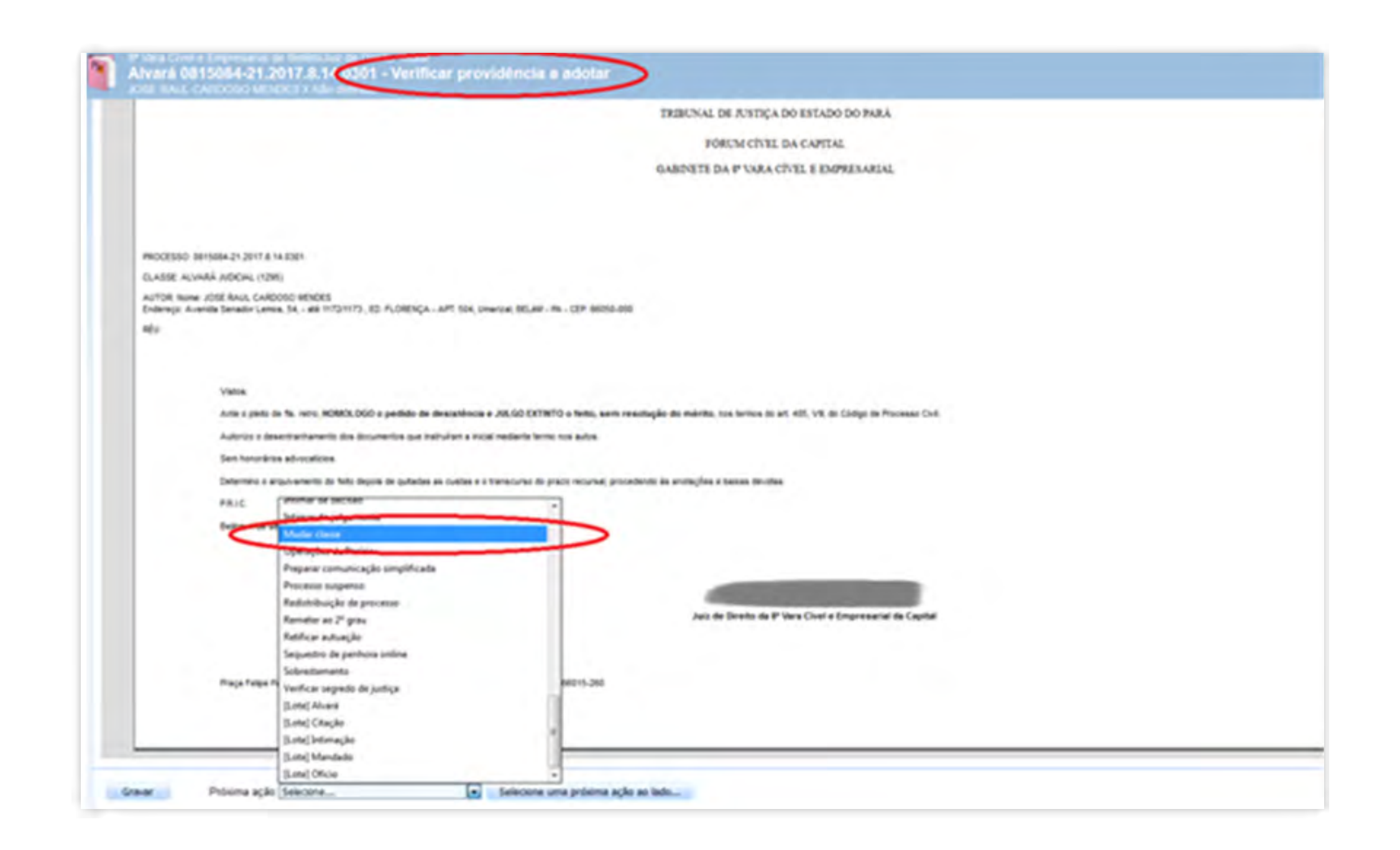

Na tarefa **"MUDAR CLASSE"**, clicar no botão **"RETIFICAR AUTUAÇÃO"**.

A mudança de classe poderá ser feita pela segunda sequência: **PAINEL DO USUÁRIO**, acessar a tarefa **"MUDAR CLASSE"**, selecionar o processo e clicar no ícone **"ABRIR TARE-FA"**, clicar no botão **"RETIFICAR AUTUAÇÃO"**.

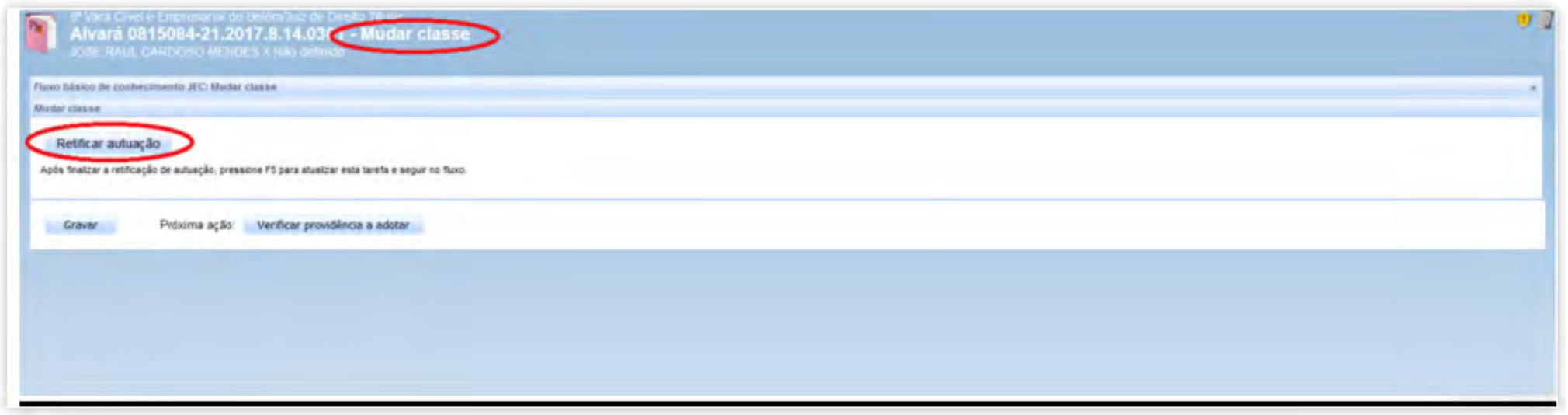

Para retificar os dados do processo, ir ao menu Processo>Pesquisar>Processo, informar o número, clicar no ícone **"VER DETALHES"** ao lado do processo.

Clicar no ícone  $\equiv$  no canto direito superior da tela, e escolher a opção "RETIFICAR AU-**TUAÇÃO".**

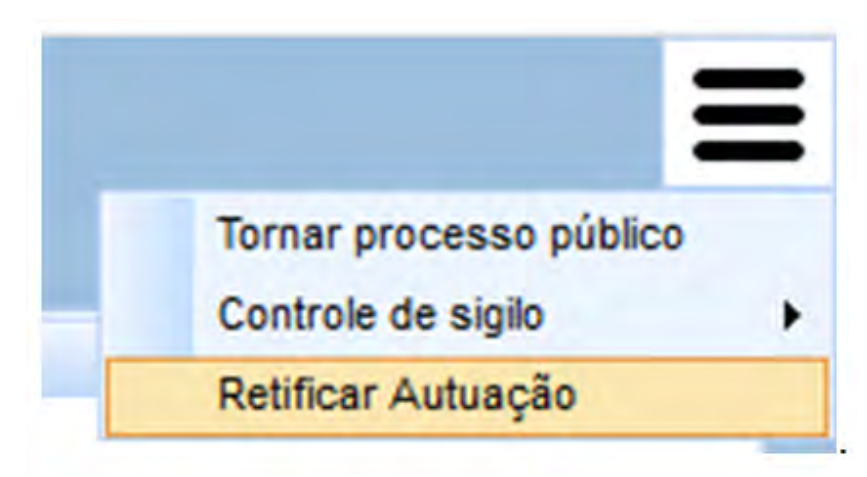

Será aberta a tela para edição dos dados. Selecionar a Classe Judicial e clicar no botão de **"GRAVAR".**

#### GUIA PRÁTICO DE **BAIXA PROCESSUAL** 20

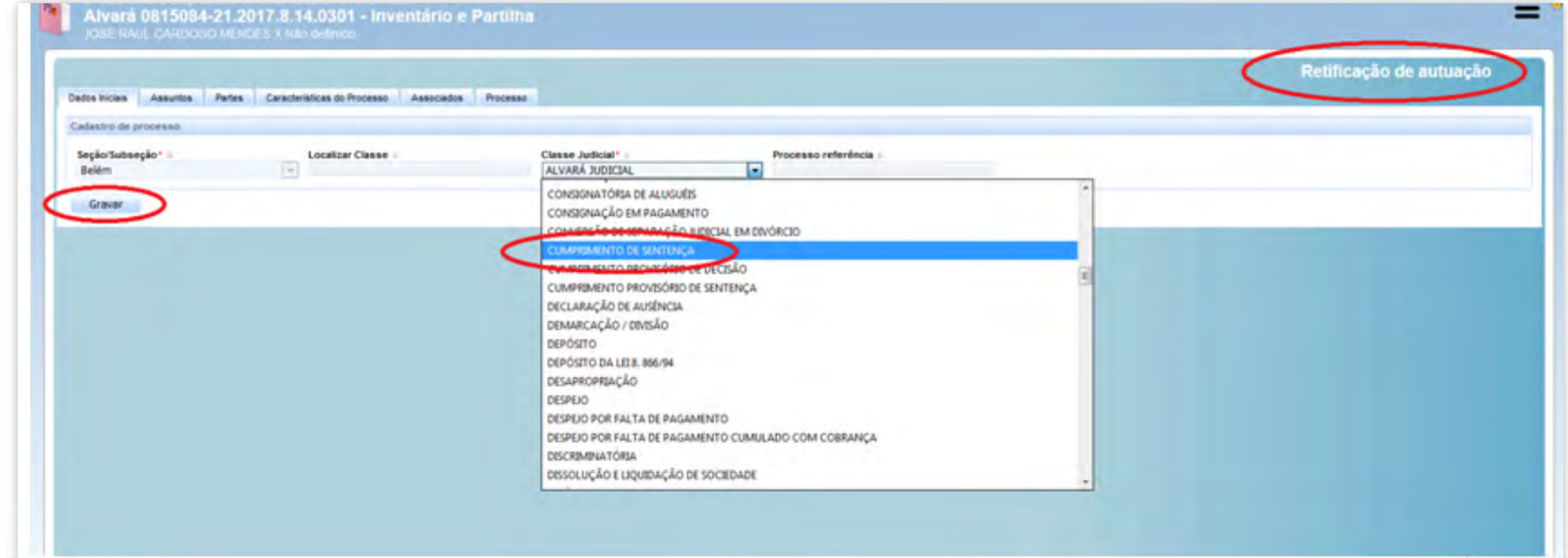

#### 6.3.4. Processos remetidos em recurso

No Painel do Usuário, acessar a tarefa **"VERIFICAR PROVIDÊNCIA A ADOTAR"**, selecionar o processo e clicar no ícone **"ABRIR TAREFA"**; selecionar a opção **"REMETER AO 2º GRAU"** da lista "Próxima ação" e clicar no botão "Remeter ao 2º grau".

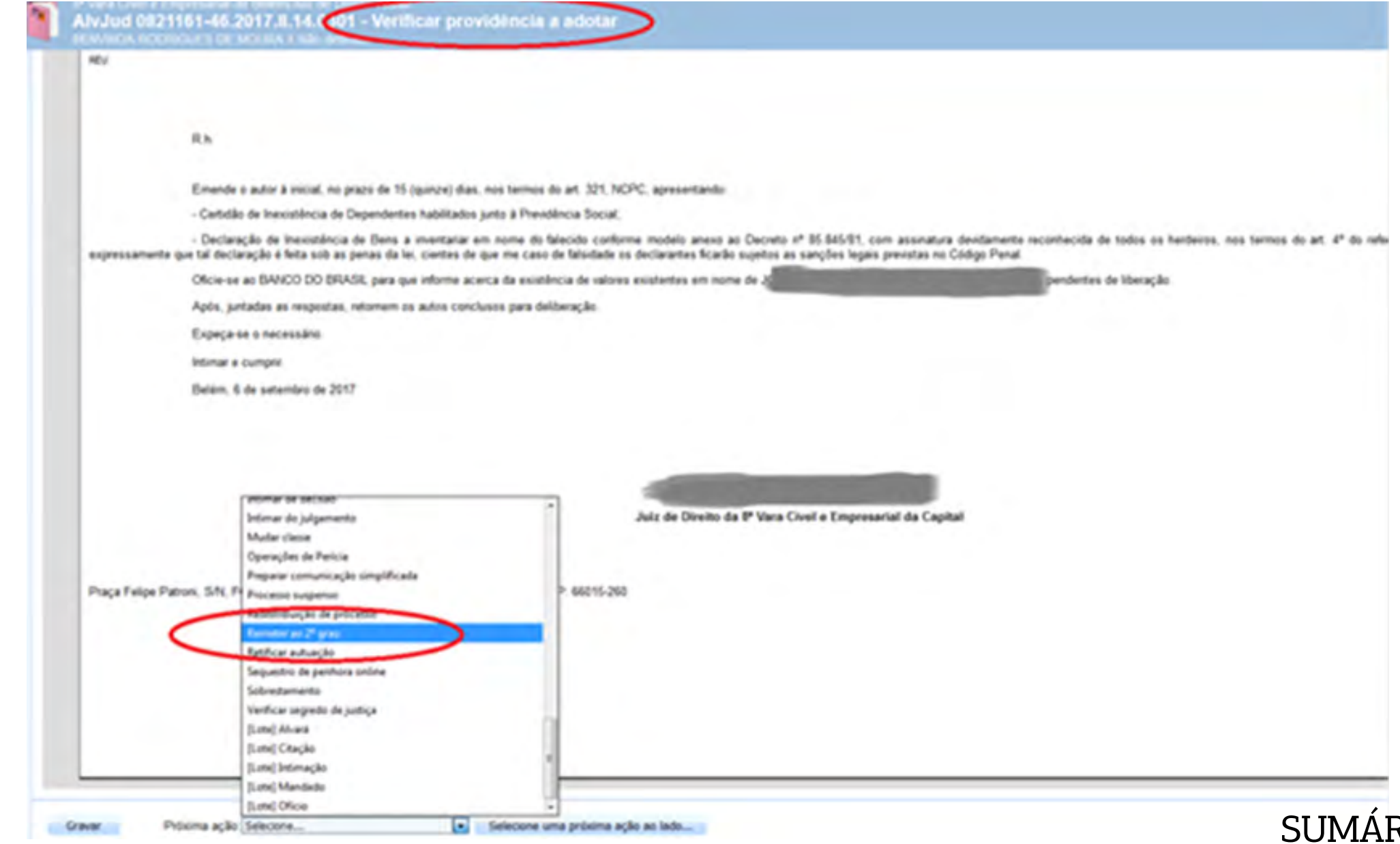

RIO

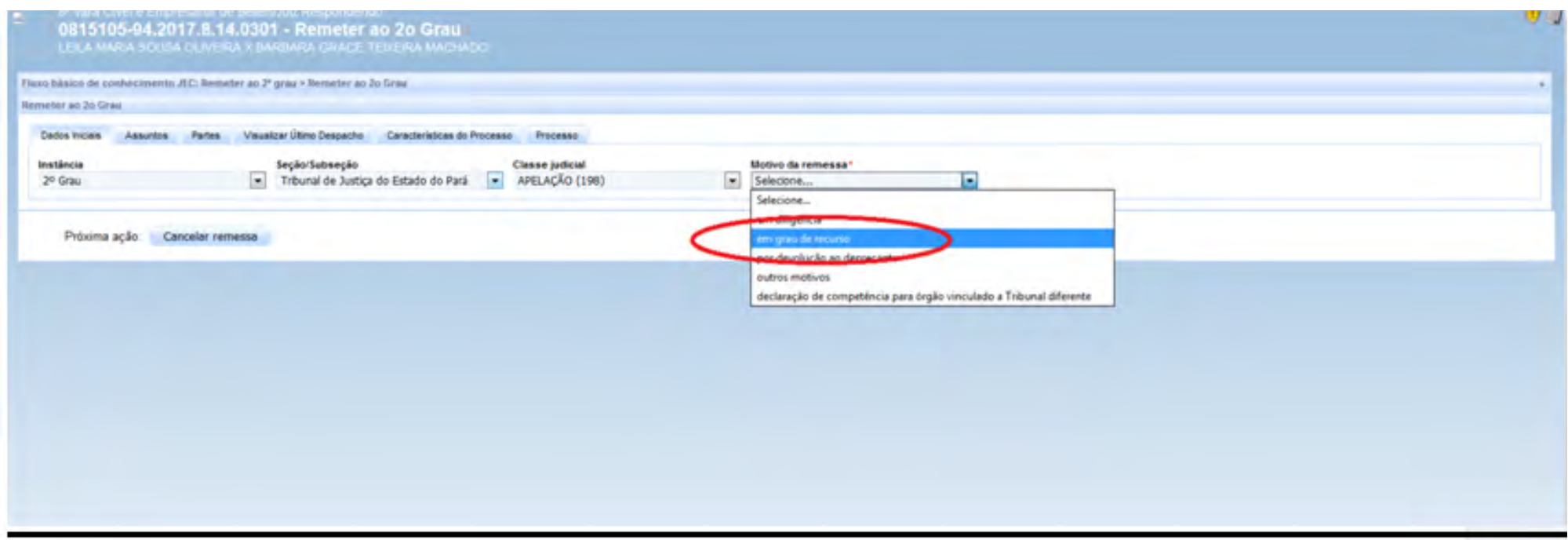

Clicar na aba processo, e na sequência nos botões "Gravar" e "Remeter".

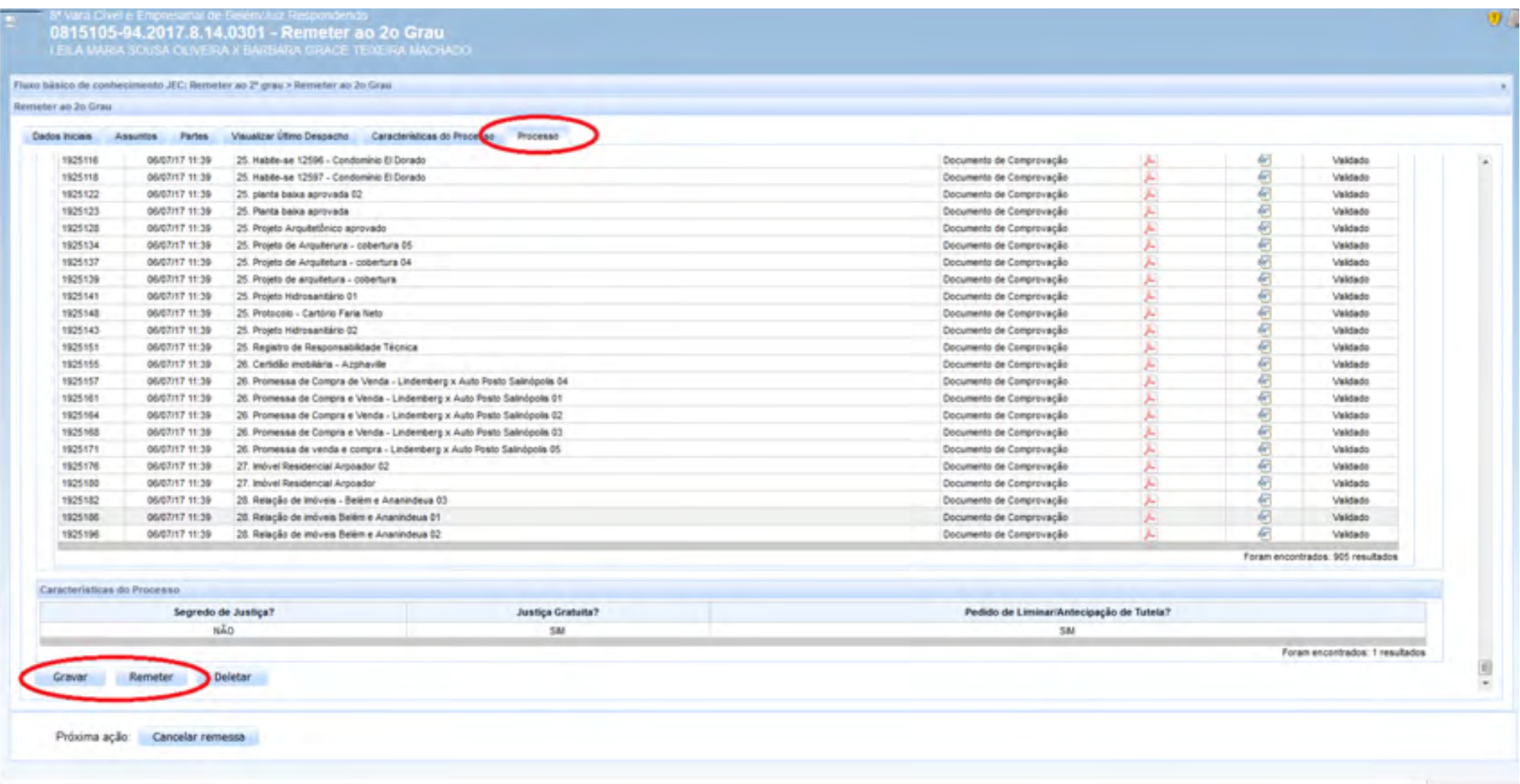

#### 6.3.5. Processos remetidos por declinação de competência

#### 6.3.5.1.Remeter a outros tribunais

No Painel do Usuário, acessar a tarefa **"VERIFICAR PROVIDÊNCIAS A ADOTAR"**, selecionar o processo e clicar no ícone **"ABRIR TAREFA"**, selecionar a opção **"REMETER A OU-TROS TRIBUNAIS"** da lista "Próxima ação" e clicar no botão "Remeter a outros tribunais". Após isso, o processo irá para a tarefa "Selecionar o destino da remessa".

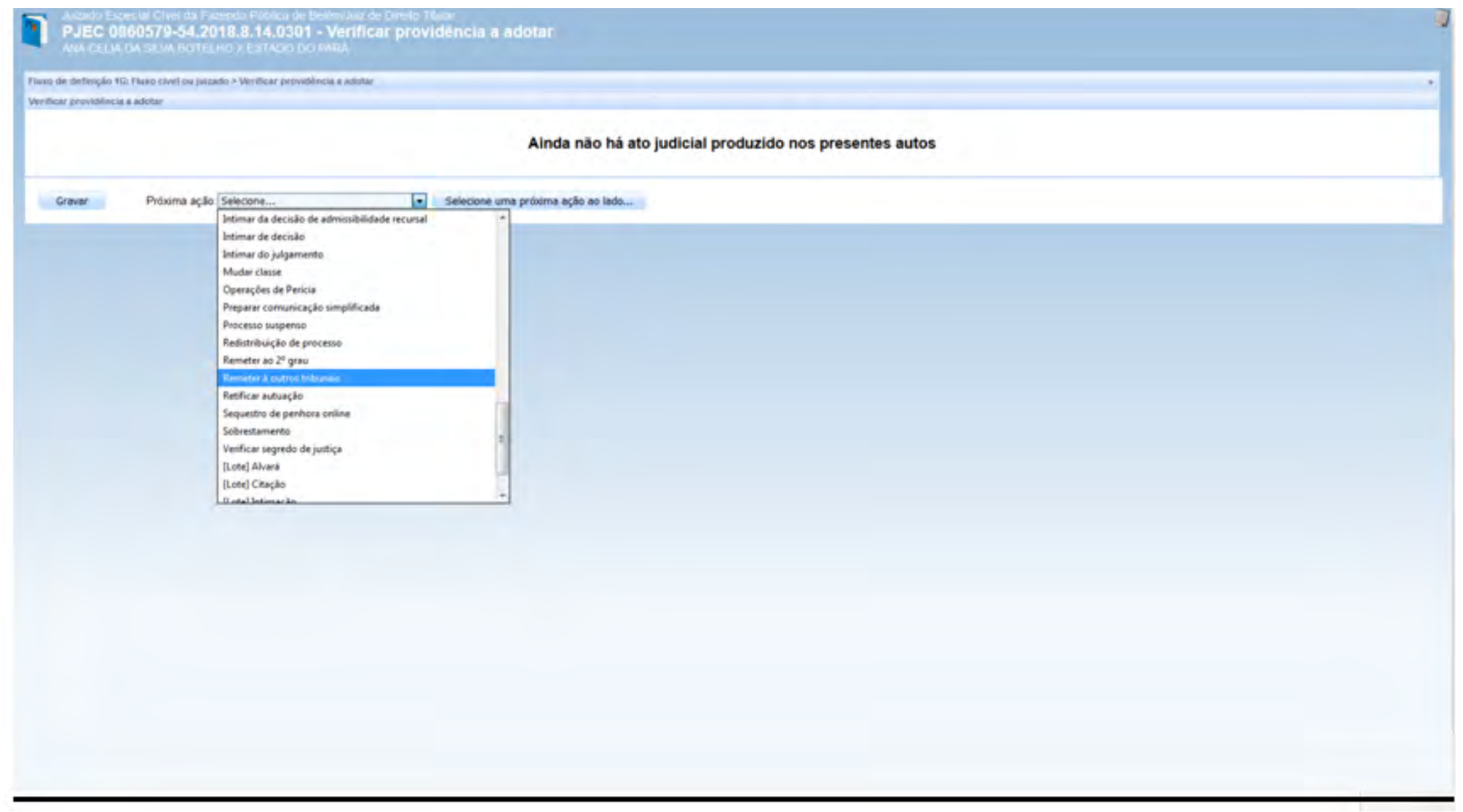

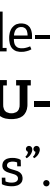

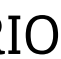

Na tarefa **"SELECIONAR O DESTINO DA REMESSA"**, selecionar a opção **"OUTROS TRIBUNAIS"** e clicar no botão "Outros tribunais".

A remessa a outros tribunais poderá ser feita na segunda sequência: **"PAINEL DO USU-ÁRIO"**, acessar a tarefa **"SELECIONAR O DESTINO DA REMESSA"**, selecionar o processo e clicar no ícone **"ABRIR TAREFA"**, e escolher a opção **"OUTROS TRIBUNAIS"** e clicar no botão "Outros tribunais".

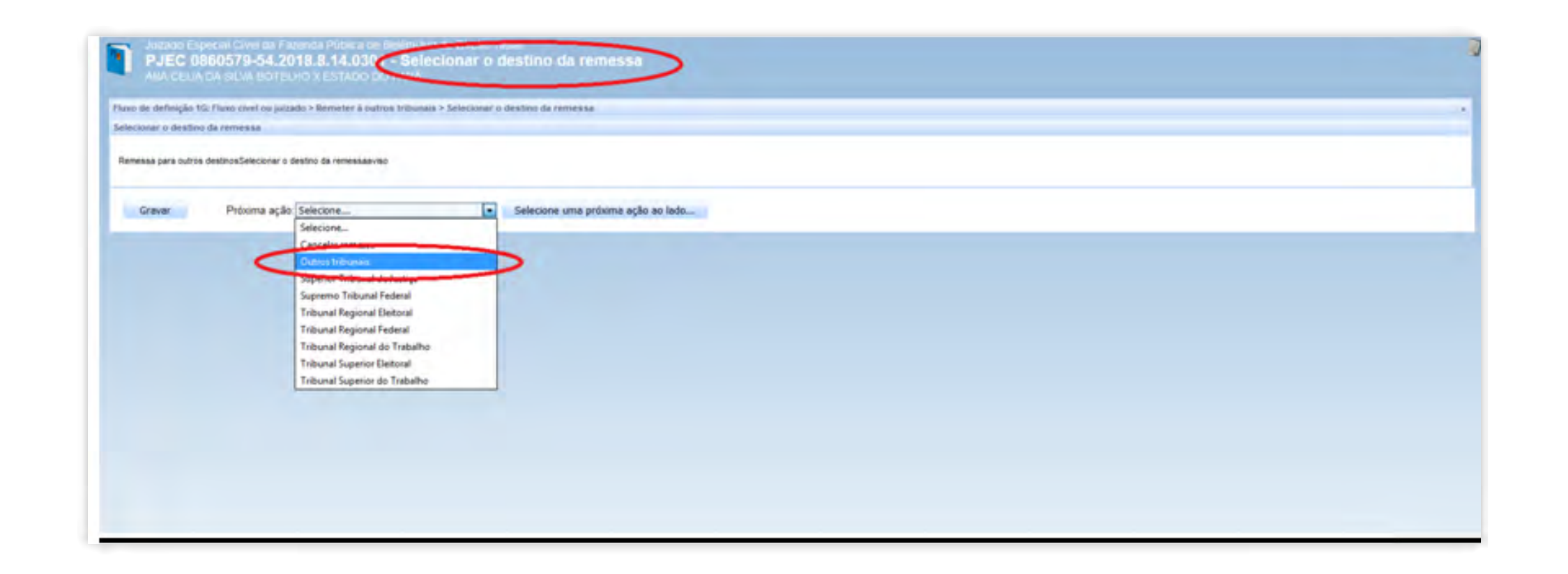

#### 6.3.5.2.Remeter do 1º Grau ao 2º Grau

No Painel do Usuário, acessar a tarefa "VERIFICAR PROVIDÊNCIA A ADOTAR", selecionar o processo e clicar no ícone "ABRIR TAREFA"; selecionar a opção "Remeter por declinação de Competência" da lista "Próxima ação" e clicar em "Remeter por declinação de Competência".

Em próxima ação, selecionar a opção "Tribunal de Justiça do Estado do Pará" e, após isso, clicar em "Selecione uma próxima ação ao lado"

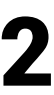

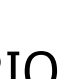

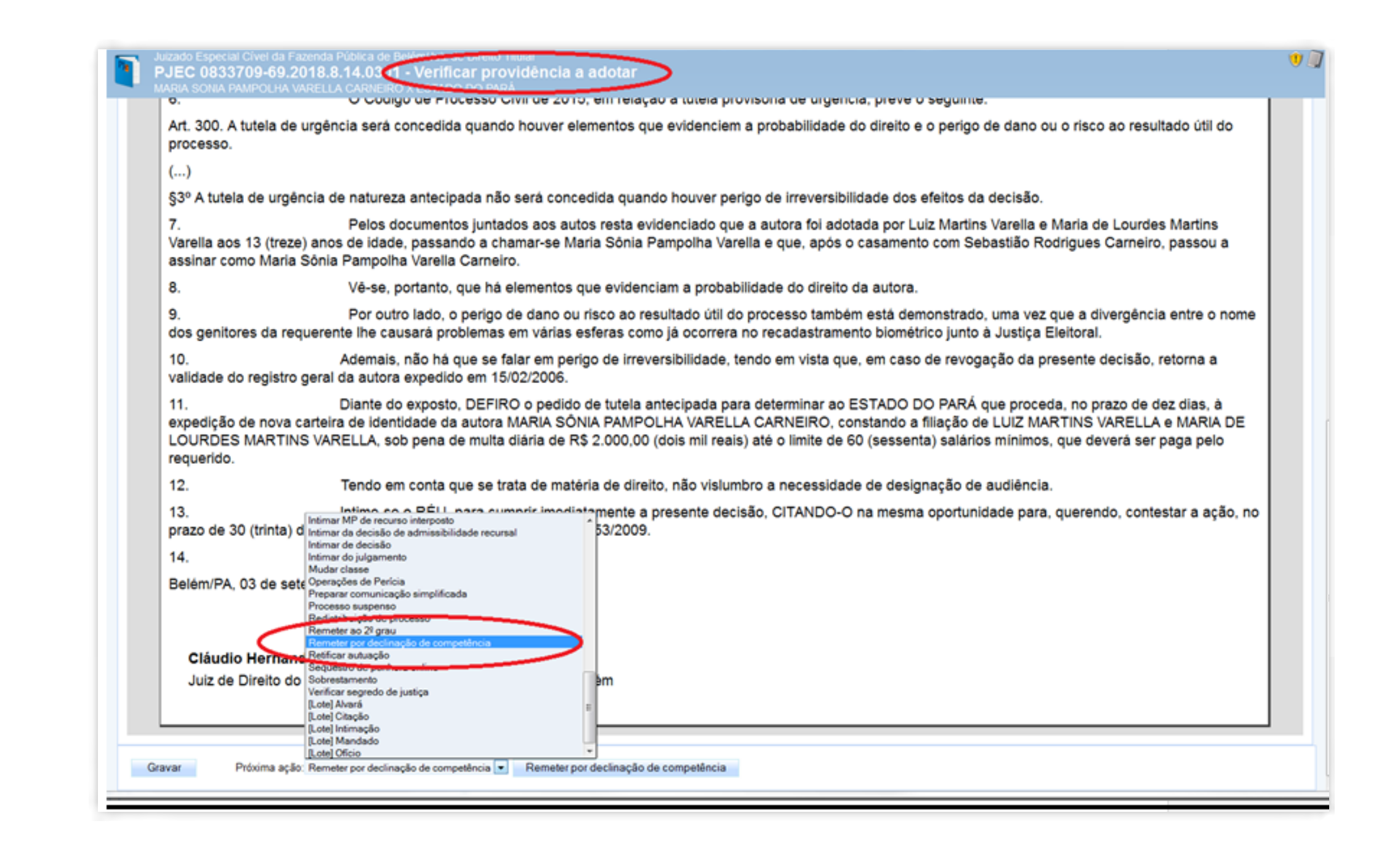

[SUMÁRIO](#page-2-0)

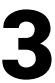

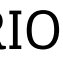

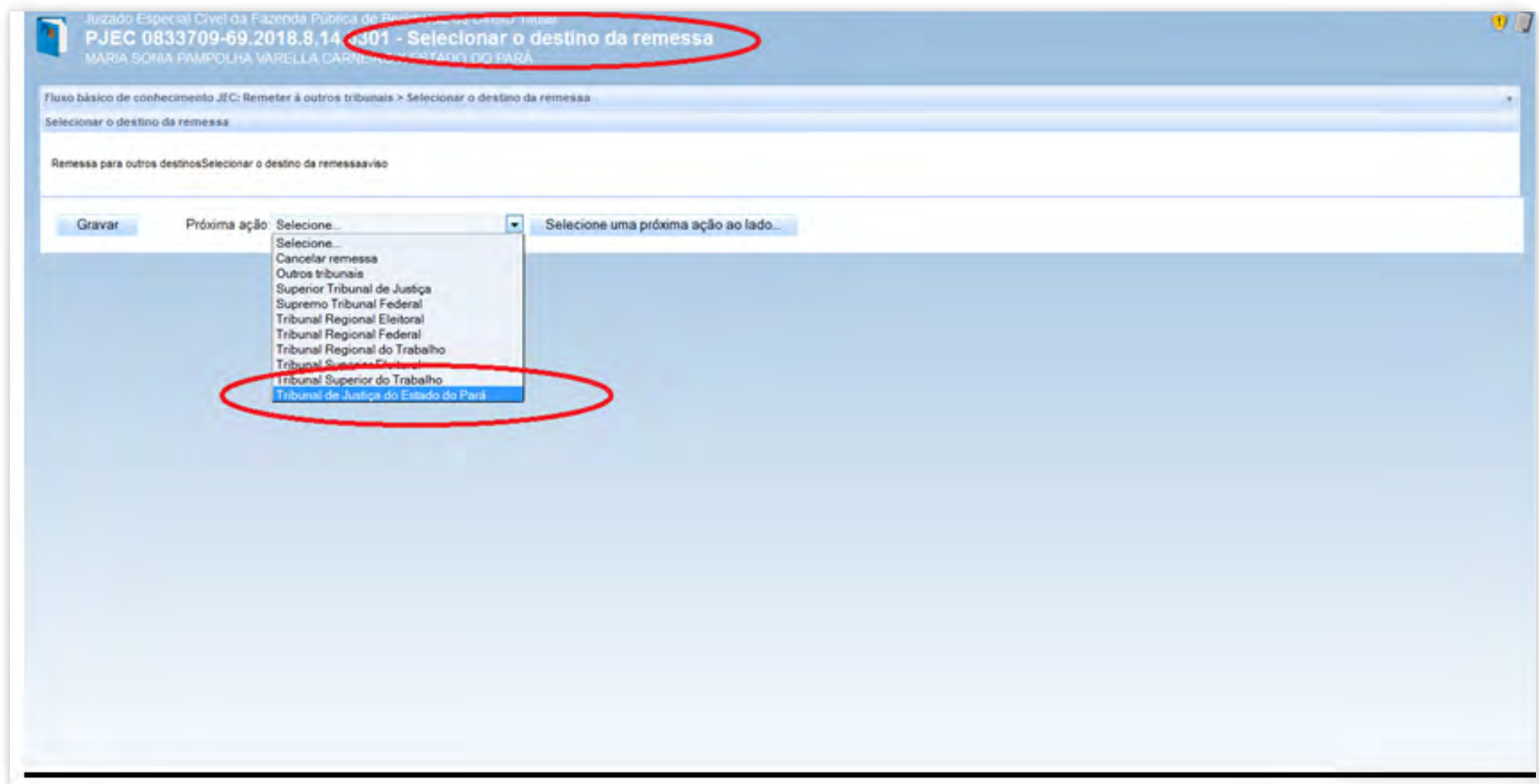

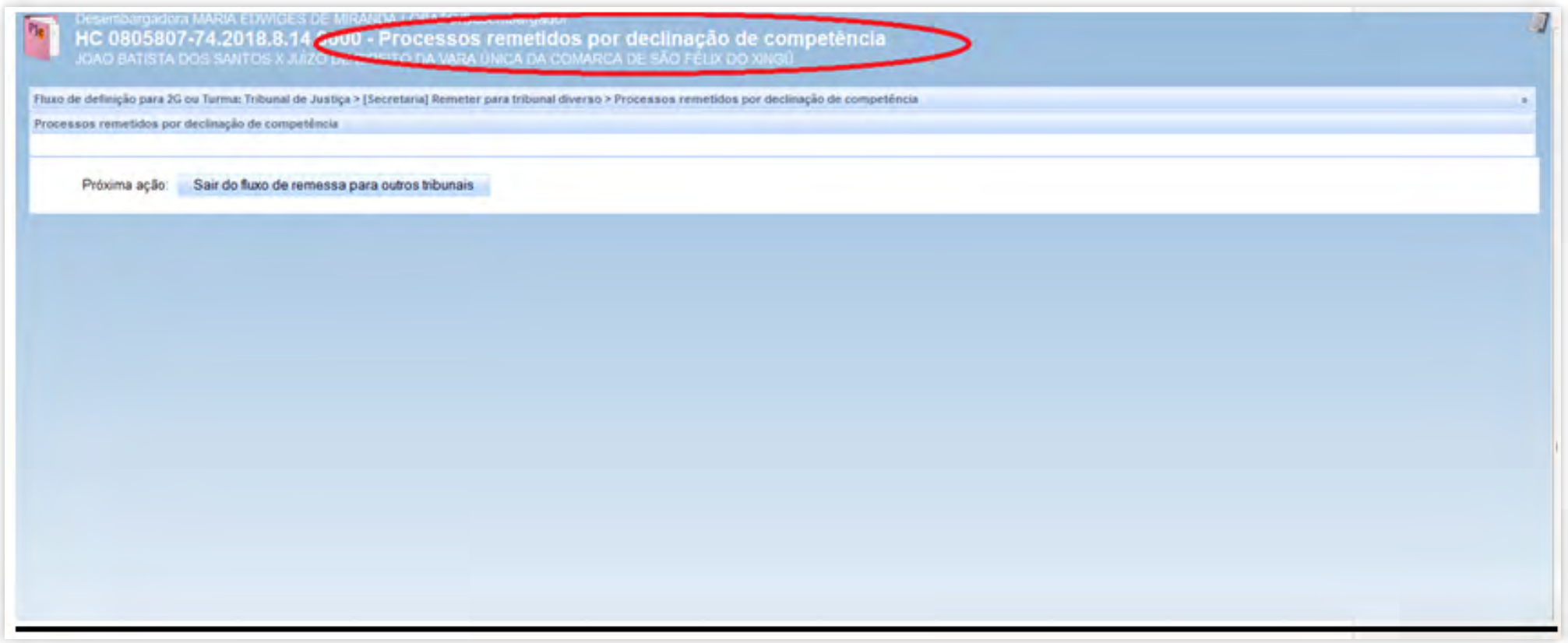

#### GUIA PRÁTICO DE **BAIXA PROCESSUAL** 23

## <span id="page-23-0"></span>7. REFERÊNCIAS

TJPA. Cartilha de Procedimento de Baixa Processual - TJPA – Grupo de Trabalho Justiça em Números, designado pelas Portarias nº 1772/2017-GP e nº 1773/2017-GP, de 17/4/2017.

REYMÃO, A.E.; CEBOLÃO, K. Direito e Justiça – O CNJ e a Avaliação da Eficiência pelo método DEA: 1 ed. Rio de Janeiro: Editora Lumen Juris, 2018.

CNJ. Justiça em Números 2018: ano base 2017/Conselho Nacional de Justiça – Brasília: CNJ, 2018.

CNJ. Resolução CNJ nº 46/2007 – Conselho Nacional de Justiça.

#### GUIA PRÁTICO DE **BAIXA PROCESSUAL** 24

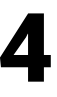

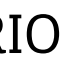

#### Edição de arte

Coordenadoria de Imprensa / Departamento de Comunicação

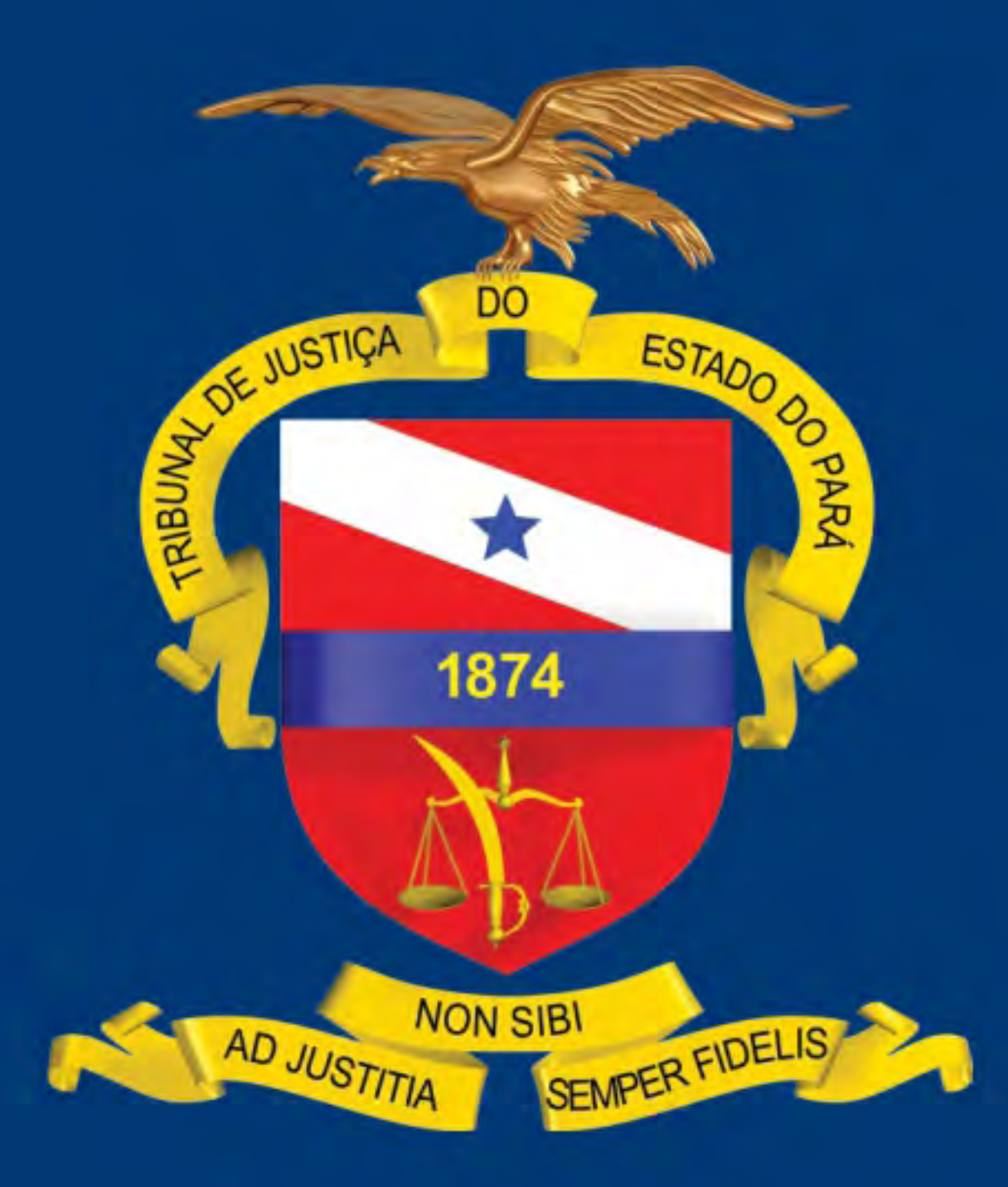